# **FCB/UNO CONTROL-CENTER**

**PATCH-EDITOR FÜR DAS FCB1010**

# **Inhalt**

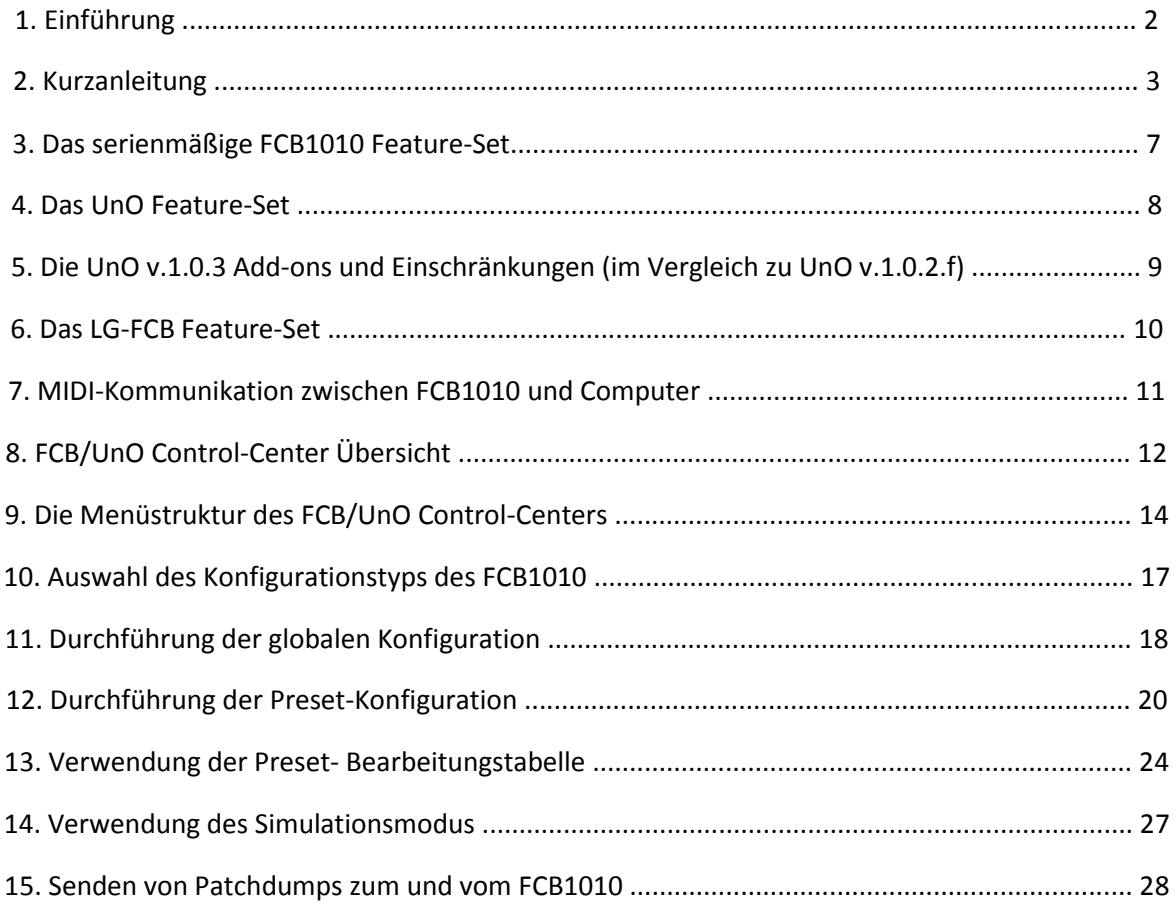

# **1. Einführung**

Das FCB/UnO Control-Center ist ein Editor für das FCB1010, ausgestattet mit Behringer-Firmware oder mit einer UnO-Firmware. (Alle Versionen werden unterstützt, siehe jedoch eine Anmerkung zur Kompatibilität von UnO-Funktionen auf Seite 9).

Die Anwendung ermöglicht es Ihnen, FCB1010-Setups zu erstellen und zu verwalten, sie auf das FCB1010 herunterzuladen oder bestehende Setups vom FCB1010 zur Sicherung auf einen Computer hochzuladen. Es verfügt auch über einen eingebauten Simulator, der Ihnen zu jedem Tastendruck oder jeder Pedalbewegung die am Ausgang zu erwartenden MIDI-Daten anzeigt. Der Editor sendet *keine* eigenen MIDI-Befehle (es handelt sich *nicht* um einen "virtuellen FCB"), aber er verfügt über ein Fenster zum Anzeigen eingehender MIDI-Befehle, die vom FCB1010 gesendet werden. Auf diese Weise kann der tatsächliche MIDI-Ausgang vom Floorboard einfach und schnell mit der simulierten Ausgabe des Editors verglichen werden.

Es wurden zwei separate Versionen des FCB /UnO Contro-Centers erstellt, eine für Windows und eine für Mac. Jede dieser Versionen verwendet betriebssystemimmanente Methoden für den Zugriff auf die MIDI-Hardware. Dies erweist sich als der zuverlässigste Ansatz.

Das FCB/UnO Control-Center, wenn es zusammen mit der UnO-Firmware v.1.0.3 oder höher verwendet wird, bietet ein verbessertes Kommunikationsprotokoll für die Kommunikation mit dem FCB1010. Dadurch sollte eine größere Auswahl an MIDI-USB-Interfaces für die Programmierung des FCB1010 nutzbar gemacht werden. Mehr dazu in einem späteren Kapitel.

# **2. Kurzanleitung**

Um alle Details und Möglichkeiten des Editors zu erfassen, wird empfohlen, dieses Handbuch einmal von Anfang bis Ende zu lesen. Wenn Sie jedoch einen kurzen Blick auf den Editor werfen und überprüfen möchten, ob er sich mit Ihrem FCB1010 verbindet, hier die grundlegenden Schritte:

1. Verbinden Sie die MIDI OUT- und MIDI IN-Anschlüsse Ihres FCB1010 mit einem MIDI IN und MIDI OUT-Anschluss des an Ihren Computer angeschlossenen MIDI-USB-Interfaces. Schalten Sie Ihr FCB1010 ein.

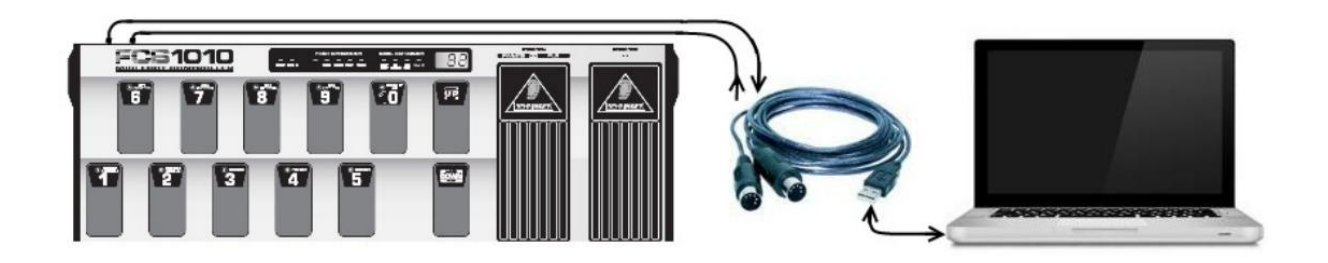

2. Starten Sie das FCB/UnO Control-Center und wählen Sie das Menü Setup > MIDI-Ports Wählen Sie die korrekten MIDI IN- und MIDI OUT-Anschlüsse Ihres MIDI-USB-Interfaces.

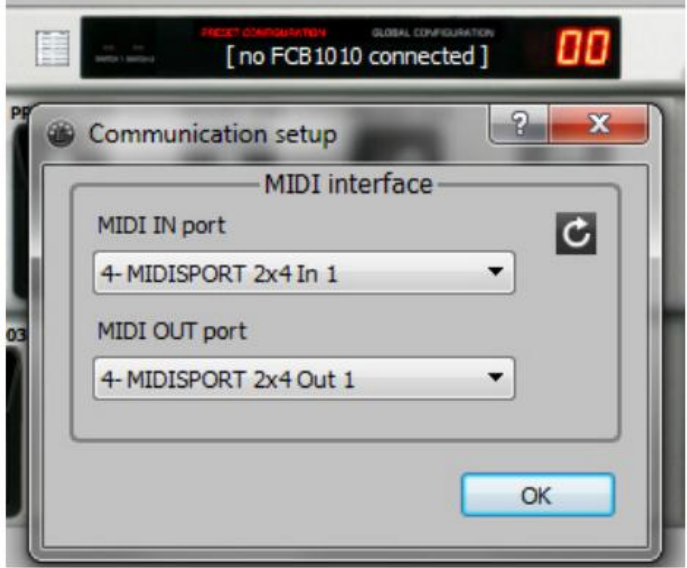

3. Wählen Sie aus, *welche Art* von FCB1010 Sie anschließen möchten: Dies kann ein FCB1010 mit *Behringer-Firmware*, mit *UnO-Firmware* oder mit *LG-FCB Erweiterungsmodul* sein. Die Auswahl erfolgt durch Anklicken des großen FCB1010-Logos auf dem Fußpedalbild (das Logo kann "**FCB1010**", "**FCB-UnO**" oder "**LG-FCB**" sein).

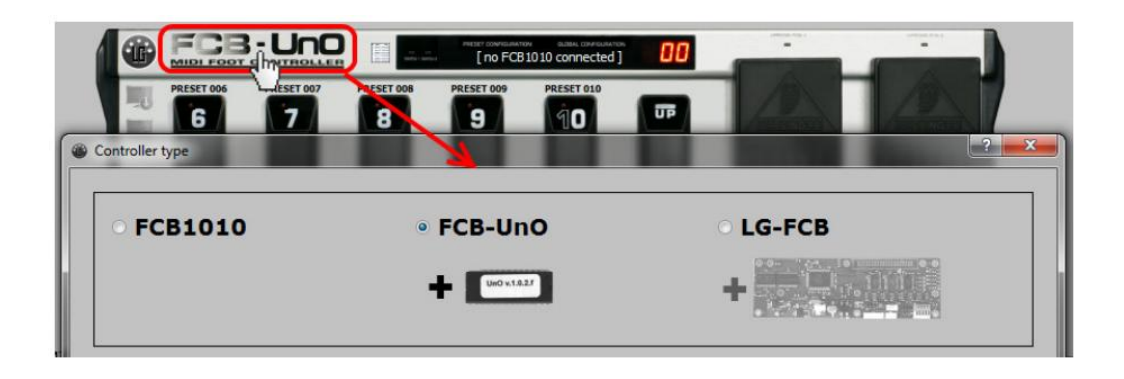

4. Jetzt ist es an der Zeit, den Editor das angeschlossene FCB1010 entdecken zu lassen. Klicken Sie auf das große schwarze MIDI-Anschluss-Symbol (5-poligeDIN-Buchse) in der oberen linken Ecke des FCB1010-Bildes. Sobald das Control-Center ein angeschlossenes FCB1010 erkennt, wird anstelle der Meldung "**no FCB1010 connected**" (kein FCB1010 verbunden) dessen *Firmware-Version* angezeigt. Das MIDI-Anschluss-Symbol hat nun *rote Pins*, um eine funktionierende Verbindung anzuzeigen.

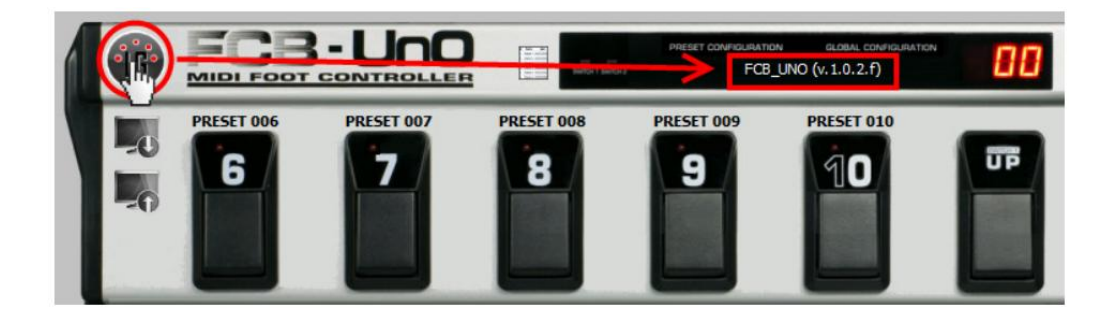

Wenn der Editor kein FCB1010 erkennt, erscheint ein Timeout-Fehler. Bitte überprüfen Sie alle oben genannten Kabel und MIDI-Port-Einstellungen, starten Sie den Editor neu und versuchen Sie es erneut.

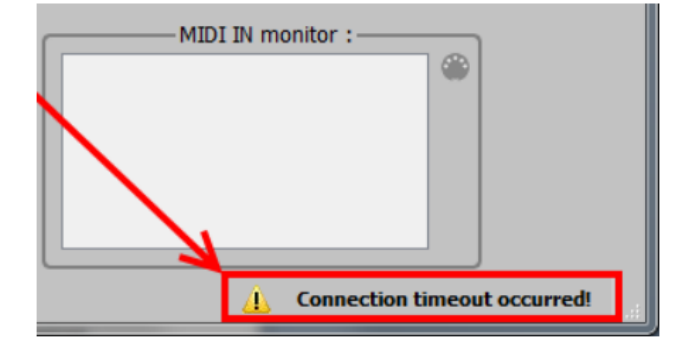

5. Bei einer *funktionierenden* Verbindung ist das Symbol "Patchdump empfangen" *nicht* mehr ausgegraut. Es ist das Symbol mit Computerbildschirm und Pfeil nach oben, unterhalb des MIDI-Anschluss-Symbols. Klicken Sie auf dieses Symbol "Empfangen", und das FCB1010 sendet sein aktuelles Setup an den Editor. In der Statusleiste erscheint nun "Patchdump erfolgreich empfangen" (Patchdump successfully received).

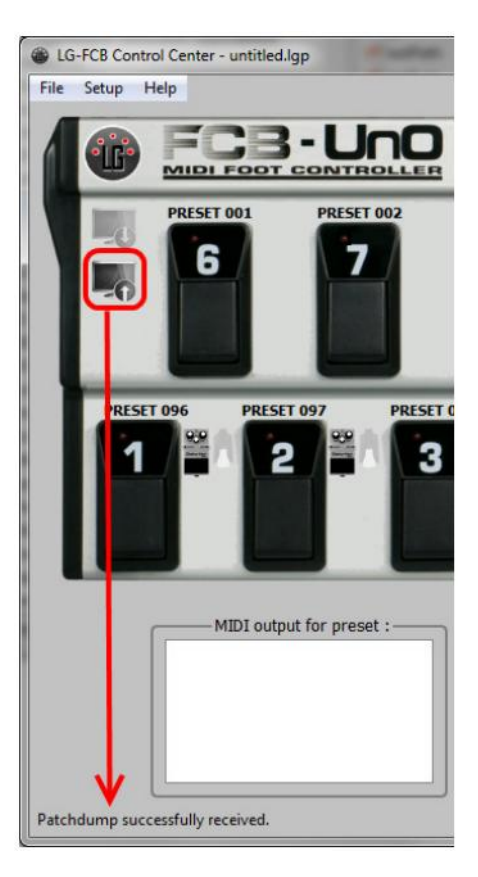

6. Wenn hingegen in der Statusleiste "Fehler beim Empfangen des Patchdumps" oder ein Timeout-Fehler angezeigt wird, kann es sein, dass Ihr MIDI-USB-Interface Probleme mit der SysEx-Größe hat, die für einen FCB1010 Patchdump verwendet wird. Wenn Sie die UnO-Firmware ab v.1.0.3 verwenden, können Sie nun das Menü "Setup > Preferences" aufrufen und unter "Patchdump communication" die Option "Use multiple smaller SysEx messages" auswählen. Jetzt können Sie erneut versuchen, den Patchdump zu empfangen. Diesmal kann das angepasste Kommunikationsprotokoll es Ihrem MIDI-USB-Interface ermöglichen, mit dem FCB1010 korrekt zu arbeiten.

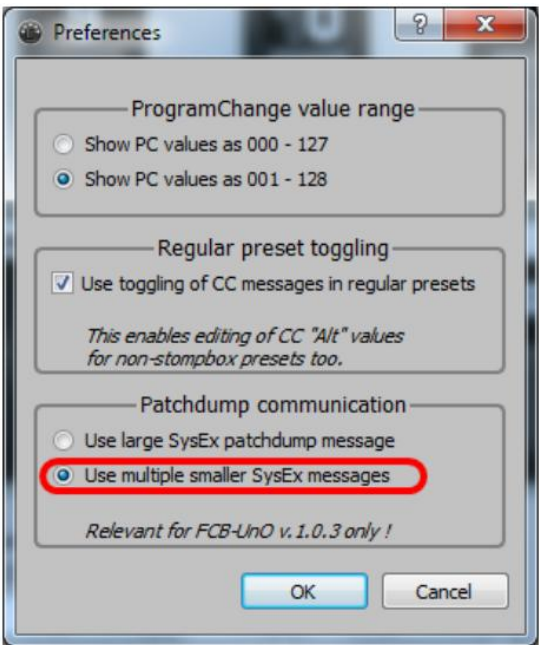

7. Um einen Überblick über die empfangenen Setup-Daten zu erhalten, öffnen Sie die "Preset-Liste". Dies geschieht durch Anklicken des *rechteckigen Listensymbols* auf der *rechten* Seite des **FCB-UnO**-Logos. Hier sehen Sie den kompletten Inhalt des Patchdumps als große Liste und können die empfangenen Daten im Detail einsehen.

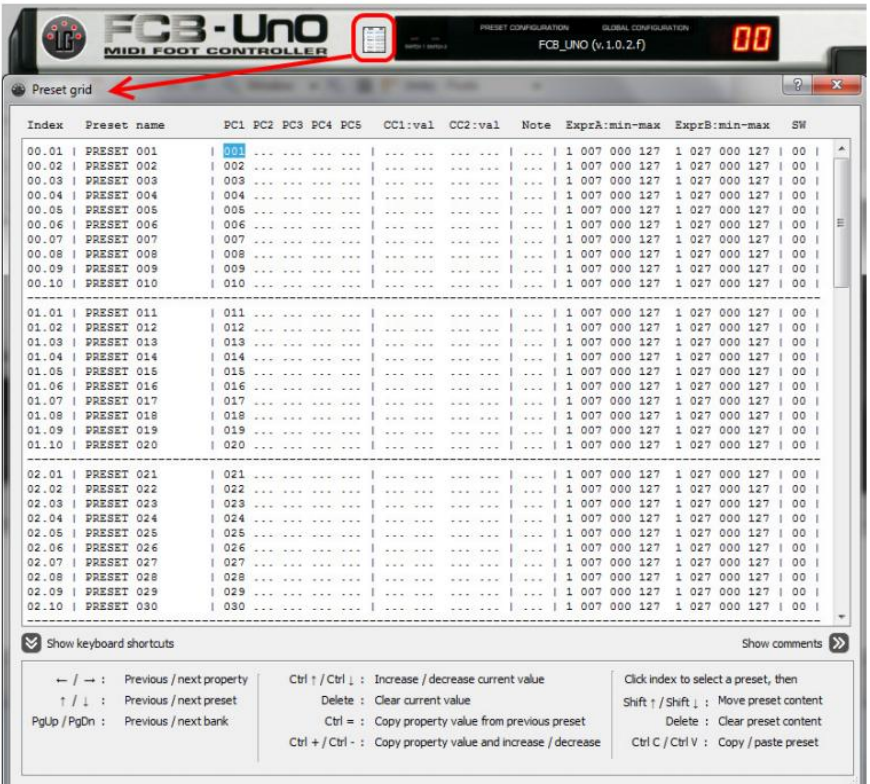

8. Wenn Sie diesen Punkt erreicht haben, wissen Sie, dass Ihr FCB1010, Ihr MIDI-Interface und der Editor korrekt zusammenarbeiten können. Wenn Sie sich für die Registrierung der Software entscheiden, können Sie Patchdumps auch an das FCB1010 senden und Setups auf Ihrem Computer speichern.

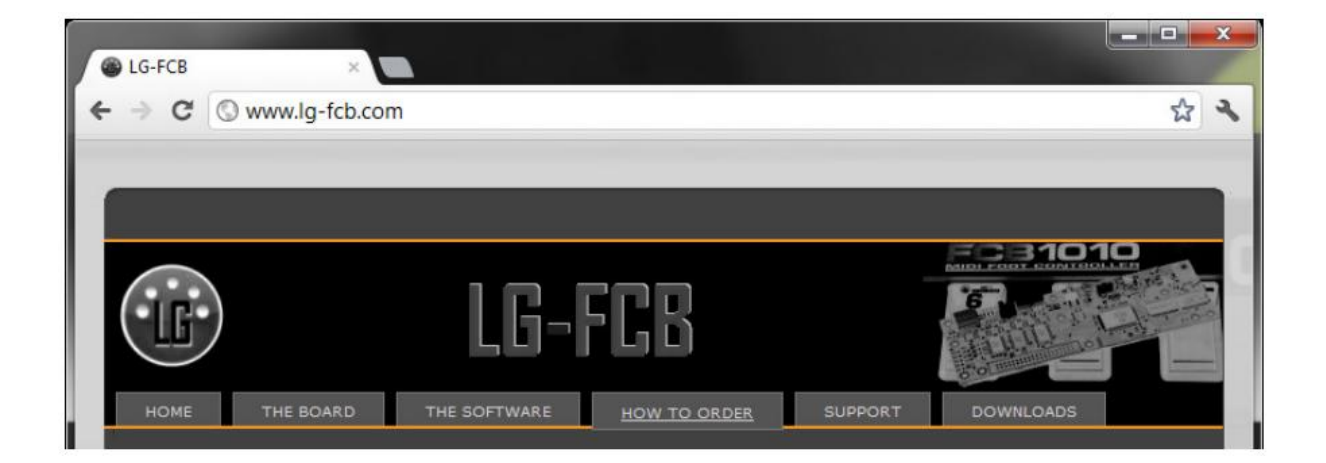

# **3. Das serienmäßige FCB1010 Feature-Set**

Obwohl es sich hierbei um eine Bedienungsanleitung für das FCB/UnO Control-Center handelt, ist es sehr hilfreich, zuerst ein gründliches Verständnis aller Funktionen Ihres Fußpedals zu haben. Dieses Kapitel gibt einen Überblick über den Funktionsumfang des "Stock" FCB1010. Das nächste Kapitel behandelt die Add-ons, die das UnO-Firmware-Upgrade bietet. Es folgt ein kurzes Kapitel über die LG-FCB Hardware-Erweiterung.

#### *Anzahl der Bänke, Presets, MIDI-Befehle*

Das FCB1010 enthält 10 Bänke mit 10 Presets, insgesamt also 100 Presets. Es gibt 10 Fußschalter, um ein Preset auszuwählen, und einen Satz UP/DOWN-Fußschalter, die *kein* MIDI senden, sondern einfach die Bank wechseln. **Jedes** Preset kann *bis zu 8 MIDI-Befehle* senden: **5** ProgramChange-Befehle (PC), **2** ControlChange-Befehle (CC) und **1** Noten-Befehl. Wenn Sie in einem Preset eine Notennachricht aktivieren, sendet das Fußpedal **immer** eine Note**On**-Nachricht beim **Drücken** des Fußschalters und eine Note**Off**-Nachricht beim **Loslassen** des Fußschalters. (Um ganz genau zu sein, ist der NoteOff-Befehl eigentlich ein MIDI NoteOn mit der Velocity 0, was nach dem MIDI-Standard das gleiche ist. Einige MIDI-gesteuerte Software verwendet jedoch NoteOn-Befehle zur Steuerung und kann auch auf diese NoteOn-Befehle mit Velocity 0 reagieren).

Die Reihenfolge der gesendeten Nachrichten ist : **PC1, PC2, PC3, PC4, CC1, CC2, PC5, NoteOn**

Dies ist wichtig für eine bestimmte Funktion: Wenn Sie ein Preset auf einem Gerät auswählen möchten, das mehrere Preset-Bänke enthält, kann dies mit einem MIDI "BankSelect" (= CC 0 und/oder CC 32) und einem *anschließenden* ProgramChange erreicht werden. Verwenden Sie also in diesem Fall **PC5** als ProgramChange-Befehl, da diese Nachricht *nach* den CC-Befehlen gesendet wird!

Neben der Übertragung von MIDI-Befehlen kann ein FCB1010-Preset auch die folgenden Aktionen ausführen:

- Öffnen oder schließen Sie jedes der beiden Relais des FCB1010. Die Relaisausgänge sind an den beiden Buchsen auf der Rückseite des FCB1010 vorhanden und können zur Steuerung von nicht-MIDI-gesteuerten Verstärkern verwendet werden. (In diesem Handbuch verwenden wir den Begriff "Relais", weil sie genau das sind, während ein "Schalter" sich eher auf einen Fußschalter beziehen würde).
- Definieren Sie die Nummer und den Bereich der CC-Meldung, die von jedem der beiden Expressionspedale übertragen werden. Die CC-Nummer ist in jedem der Presets programmiert, der CC-Wert wird durch die Pedalstellung definiert, aber Sie können den minimalen und maximalen Wert des Sweeps in jedem Preset definieren. (Achtung: Bevor Sie einen Pedal-Sweep von seinem Standardwert 000-127 ändern, stellen Sie sicher, dass die Pedale korrekt kalibriert sind!).

#### *Konfigurationsmöglichkeiten des Fußpedals*

Das FCB1010 kann in 2 verschiedenen Konfigurationen arbeiten: "Normal"-Modus und "Direktwahl"-Modus. Im regulären (normalen) Modus 'scrollen' Sie mit den UP/DOWN-Fußschaltern durch die Bänke, und Sie wählen eines von 10 Presets innerhalb der aktuellen Bank aus, indem Sie einen der 10 Preset-Fußschalter betätigen. Das Display des FCB1010 zeigt die **Nummer der aktuellen Bank** an, die zwischen 00 und 09 liegt.

Im Modus "**Direct Select**" wählen Sie eine der 10 Bänke direkt aus, indem Sie einen der nummerierten Preset-Fußschalter (0 bis 9) betätigen. Ein zweiter Klick wählt das Preset innerhalb dieser Bank aus. Das bedeutet, dass die Auswahl eines Presets *immer 2 Klicks* erfordert, aber mit diesen 2 Klicks können Sie direkt auf alle 100 Presets zugreifen. Das FCB1010 zeigt Ihnen nun die Nummer der ausgewählten Bank+Preset im Bereich von 00 bis 99 an. Die UP/DOWN-Fußschalter werden für die Bankumschaltung in *diesem* Modus *nicht* mehr benötigt, sie wirken nun als "Relais-Aktivierungs"-Schalter: Der UP-Fußschalter steuert Relais 1, der DOWN-Fußschalter steuert Relais 2.

# **4. Das UnO Feature-Set**

Ein detailliertes Vergleichsblatt zwischen Behringer- und UnO-Firmware finden Sie unter diesem Link:

#### <https://www.fcb1010.eu/downloads/comparison%20Behringer%20Uno.pdf>

Hier werden wir nur die funktionalen Unterschiede nennen, die sich im FCB/UnO Control-Center widerspiegeln. Die wesentliche Funktionserweiterung ist die Hinzufügung einer dritten Betriebsart: Neben dem "Normal"- und "Direct Select"-Modus wurde der "Stompbox-Modus" hinzugefügt.

#### *Anzahl der Bänke, Presets, MIDI-Befehle*

Die Fähigkeiten des mit UnO ausgestatteten FCB1010 sind in Bezug auf die Anzahl der Bänke und MIDI-Befehle identisch mit denen des "Stock"-(=serienmäßigen) Fußpedals, mit einer Ausnahme: Im **Stompbox-Modus** (siehe unten) ist der "PC4"-Befehl *nicht* verfügbar, so dass jedes Preset *nur 4 PC-Befehle* anstelle von 5 senden kann! (der Grund dafür ist, dass in diesem Modus Stompbox-Zustände gespeichert werden, in denen normalerweise die PC4-Befehlsdaten gespeichert werden). Aber lesen Sie weiter, mehr dazu im Thema über v.1.0.3 weiter unten.

#### *Konfigurationsmöglichkeiten des Fußpedals*

Die Modi "Regular" und "Direct Select" verhalten sich identisch wie bei der Serien-Firmware. Ein wichtiger dritter Konfigurationstyp wurde jedoch hinzugefügt: der **Stompbox-Modus**.

Im Stompbox-Modus erhalten Sie eine Reihe von 5 "Stompboxen", während die andere Reihe von 5 Preset-Schaltern weiterhin als normale Presets fungiert. Ein Pedal kann 2 Zustände haben: EIN oder AUS, und die LED des Stompbox-Schalters reflektiert diesen Zustand. Dieser Stompbox-Status bleibt erhalten, wenn Sie auf ein anderes Stompbox klicken. Während im "normalen" Modus also nur eine LED gleichzeitig eingeschaltet sein kann, können im Stompbox-Modus die LEDs der 5 Stompboxen je nach aktuellem Zustand ein- oder ausgeschaltet sein. Ein paar zusätzliche Datenfelder im Setup erlauben es Ihnen, einen anderen CC-Wert für die Aktivierung und Deaktivierung der Stompbox anzugeben. Es besteht auch die Möglichkeit, Stompboxen als "momentan" (= momentary) statt als "umschaltend" (= toggling) anzugeben. In diesem Fall wird der Effekt deaktiviert, sobald Sie den Effekt-Fußschalter loslassen, anstatt bei jedem Tastendruck umzuschalten.

Im Stompbox-Modus sind die Presets nicht mehr in 10 Bänken von 10 Bänken organisiert. Stattdessen erhalten Sie eine "globale" Bank mit 5 Stompboxen (in der oberen oder unteren Reihe, dies ist konfigurierbar) und 19 Bänken mit 5 regulären Presets. Die Bankziffer wird als "00".... "09" für die ersten 10 Bänke und ".00"...".08" für die nächsten 9 Bänk angezeigt. (dies liegt daran, dass die linke Ziffer reserviert ist, um den aktuellen Wert "Note Transpose" anzuzeigen - zumindest für die UnO-Firmware v.1.0.2.f oder niedriger).

#### *Jede CC-Meldung kann 2 verschiedene Werte haben*

Wie bereits erwähnt, kann ein Pedal zwischen zwei verschiedenen Zuständen (EIN und AUS) umschalten, so dass das Setup für jede der CC-Meldungen zwei verschiedene CC-Werte bereitstellt. Aber auch die Nicht-Stompbox-Presets können die Vorteile dieser zusätzlichen CC-Werte nutzen. Wenn Sie dies wünschen, kann ein Preset bei jedem weiteren Klick abwechselnd den "main"- oder den "alternate"-CC-Wert senden. Da ein reguläres Preset keine 2 Zustände hat wie ein Pedal, sehen Sie an der Preset-LED *nicht*, welcher der beiden Werte als nächstes gesendet wird - das FCB1010 wechselt bei jedem Klick einfach zwischen den 2 Werten. Da diese Funktionalität wahrscheinlich nicht oft verwendet wird und sogar verwirrend erscheinen mag, haben wir sie hinter einer Einstellung im Setup des Editors "versteckt". Um diese Option zu aktivieren, müssen Sie in das Einstellungsmenü des FCB/UnO Control-Center gehen (Setup -> Preferences…). Danach können Sie 2 verschiedene Werte für jeden CC eingeben, auch für normale Presets, nicht nur für Pedalboxen.

# **5. Die Add-ons ab UnO v.1.0.3 und Einschränkungen (im Vergleich zu UnO v.1.0.2.f)**

Das wichtigste Extra in dieser neuesten UnO-Firmwareversion ist ein erweitertes SysEx-Kommunikationsprotokoll für Patchdumps, das es ermöglichen soll, mehr Arten von MIDI-USB-Schnittstellen zu verwenden, um FCB1010-Patchdumps fehlerfrei durchzuführen. Dies wird in einem späteren Kapitel noch näher erläutert.

Abgesehen von der Änderung des Kommunikationsprotokolls sollte eine kleine Änderung in der Art und Weise, wie Sie Patchdumps initiieren, das Leben erleichtern: *Es ist nicht mehr notwendig, die "SysEx-Kommunikation" von Hand zu aktivieren!* Für weitere Details siehe auch das letzte Kapitel über das Ausführen von Patchdumps.

Die Unterstützung für "momentane" Stompboxen wurde leicht erweitert. Während sich frühere UnO-Firmwareversionen darauf beschränkten, bei Freigabe des Switches einen "0"-CC-Wert zu senden, ermöglicht die Firmware **ab v.1.0.3** die Programmierung des CC-Wertes für die Freigabe auf Werte zwischen 0 und 127.

Schließlich haben wir uns auch entschieden, einige UnO-Funktionen zu entfernen, die für die meisten Benutzer von sehr geringem Nutzen waren (eigentlich war ich wahrscheinlich die einzige Person, die diese Funktionen benutzte; sie wurden gleich zu Beginn des UnO-Firmware-Projekts hinzugefügt, in diesem Moment hatte ich keine Ahnung, dass dies jemals mehr als nur eine Art von Firmware-Erweiterung für den eigenen persönlichen Gebrauch werden sollte.....).

Welche Features wurden genau entfernt und warum? Hier ist die Liste...

- *Noten-Transponierung*. Sehr spezifische Funktion, um eingehende Notennachrichten nach oben oder unten zu verschieben. Der Transpose-Wert (-12 bis +12) wird auf den linken Ziffern der Anzeige des FCB1010 angezeigt.
	- Das Entfernen dieser Funktion ermöglicht eine bessere Anzeige der Banknummer im Stompbox-Modus: Banknummern können nun als "00"... "18" anstelle von "00"... "09" und ".00"... ".08" angezeigt werden.
- SysEx-Meldungen anstelle von PC oder CC senden. Dieses Feature war für die Steuerung meines Vintage OB3-Quadratmoduls interessant, aber die Möglichkeiten waren so eingeschränkt, dass mit dieser Funktion möglicherweise kein anderes Gerät per SysEx-gesteuert werden kann: Es wurden nur SysEx-Größen von 5 oder 6 Byte unterstützt.
	- Das Entfernen dieser Funktion gab genügend Speicherplatz frei, um die Verwendung von PC4 wieder einzuführen. Wie auf der vorherigen Seite erwähnt, wurde PC4 in den vorherigen UnO-Firmwareversionen fallen gelassen, um die Speicherung von Pedalzuständen zu ermöglichen. Durch das Entfernen dieser exotischen Funktion können wir 100% der "Standard"-Funktionalität in der UnO-Version wiederherstellen, wobei 5 ProgramChange-Meldungen für jedes Preset verfügbar sind. Dadurch entfällt auch die Notwendigkeit eines "Stompbox-Modus". Schritt "Initialisierung" nach dem Firmware-Upgrade, wie auf Seite 2 des UnO 1.0.2-Benutzerhandbuchs beschrieben.
- *ExpA Umschaltung:* Durch eine ziemlich komplizierte Preset-Programmierung können Sie die CC-Nummer des Expressionspedals A zwischen 2 Werten umschalten, wenn Sie auf ein Pedal klicken. Diese Funktion wurde zusammen mit der SysEx-Funktion entfernt, um das benötigte Speicherbyte für die PC4-Programmierung freizugeben.

*Achtung UnO v.1.0.2.f Benutzer!* Es ist wichtig zu beachten, dass die Features, die ab UnO v.1.0.3 *nicht* mehr unterstützt werden, auch im FCB/UnO Control-Center *nicht mehr unterstützt werden!* Falls Sie also eine der oben genannten Ausnahmefunktionen mit UnO v.1.0.2.f verwenden, können Sie diese *nicht* mit diesem Editor programmieren!

# **6. Das LG-FCB Feature-Set**

Das FCB/UnO Control-Center kann auch zur Programmierung des FCB1010 mit einer LG-FCB Erweiterungskarte verwendet werden. Da sich die Programmierung dieses Boards jedoch völlig von der des FCB1010 mit oder ohne UnO unterscheidet, wird die Einrichtung in einem separaten Handbuch behandelt, das auch auf unserer Website [http://www.lg-fcb.com](http://www.lg-fcb.com/) zum Download zur Verfügung steht. Der Vollständigkeit halber werden wir hier kurz auf die LG-FCB-Funktion eingehen.

#### *Anzahl der Bänke, Presets, MIDI-Befehle*

- Bis zu 100 Bänke mit je 10 Presets.
- Jedes Preset kann einen beliebigen Strom von MIDI-Befehlen beim Drücken des Schalters und beim Loslassen des Schalters senden. In jedem Preset kann ein Mix aus allen 16 MIDI-Kanälen verwendet werden. Die Anzahl der MIDI-Befehle pro Preset ist nicht festgelegt. Sie ist nur durch den gesamten verfügbaren Setup-Speicher auf der Erweiterungsplatine begrenzt, der groß genug für das komplexeste Setup ist.
- Das Layout jeder Bank ist vollständig anpassbar. Jeder Schalter in jeder Bank kann als normaler Preset-Schalter, Stompbox-Schalter oder Takteffekt-Schalter definiert werden, ohne dass eine starre Konfiguration des "Stompbox-Modus" erforderlich ist.

#### *Konfigurationsmöglichkeiten des Fußpedals*

Der "normale" Modus ist identisch mit dem normalen Modus des FCB1010, nur dass das Setup eine programmierbare Anzahl von Bänken, bis zu 100 insgesamt, was Ihnen eine maximale Anzahl von 1000 Presets ermöglicht, anstelle der 100 Voreinstellungen eines serienmäßigen FCB1010.

Der Modus "**Direct Select**" verhält sich identisch wie beim serienmäßigen FCB1010, so dass 2 Schaltvorgänge erforderlich sind, um direkt eine der 100 Voreinstellungen auszuwählen.

Ein zusätzlicher Konfigurationstyp wurde hinzugefügt: "**Direct Select plus 20 Stompboxen**". In diesem Modus können Sie noch immer jedes der 100 Presets direkt auswählen, aber ansonsten können Sie auch direkt auf 2 Bänke à 10 Stompboxen zugreifen, die mit den 100 regulären Presets kombiniert werden können. Um dies zu erreichen, klicken Sie auf den **DOWN**-Fußschalter, gefolgt von 2 Ziffern, um eine der 100 Voreinstellungen auszuwählen. Ein Klick auf einen voreingestellten Fußschalter direkt (ohne DOWN-Klick) aktiviert die mit diesem Fußschalter verknüpfte Stompbox der aktuellen Stompbox-Bank. Um zwischen den beiden verfügbaren Stompbox-Bänken umzuschalten, verwenden Sie den **UP**-Fußschalter.

Ein weiterer zusätzlicher Konfigurationstyp ist der "**Direct Bank**"-Modus. Wie im vorherigen Modus klicken Sie auf den **DOWN**-Fußschalter, gefolgt von 2 Ziffern. Diesmal wählt er kein Preset, sondern direkt eine beliebige Bank aus 100 verfügbaren Bänken. Nachdem Sie eine Bank ausgewählt haben, klicken Sie einfach auf einen Fußschalter, um ein Preset in dieser Bank zu aktivieren. Darüber hinaus steht eine "Globalbank" für den schnellen Zugriff zur Verfügung. Der **UP**-Fußschalter schaltet zwischen der *aktuellen* Bank (die jede von 100 Bänken sein kann) und der *globalen* Bank um. Das bedeutet, dass Ihr Setup insgesamt 101 Bänke oder 1010 Presets enthält!

# **7. MIDI-Kommunikation zwischen FCB1010 und Computer**

Das FCB1010 verwendet MIDI-**SysEx**-Befehle, um mit einem Computer zum Senden oder Empfangen von Patchdumps zu kommunizieren. Leider neigen eine Vielzahl von MIDI-USB-Interfaces dazu, sich unzuverlässig zu verhalten oder funktionieren bei der FCB1010-Kommunikation gar nicht. Nach gründlicher Untersuchung des verwendeten Protokolls haben wir einige mögliche Ursachen gefunden und ein Firmware-Update (ab UnO v.1.0.3) veröffentlicht, das hoffentlich die meisten dieser Probleme lösen wird. Die Zeit wird zeigen, wie viel Verbesserung die neue Firmware-Version bringt. Wir persönlich haben eine 100% zuverlässige Kommunikation mit UnO ab v.1.0.3 und einem billigen (5 USD) chinesischen MIDI-USB-Interface (der unten abgebildete Typ) festgestellt.

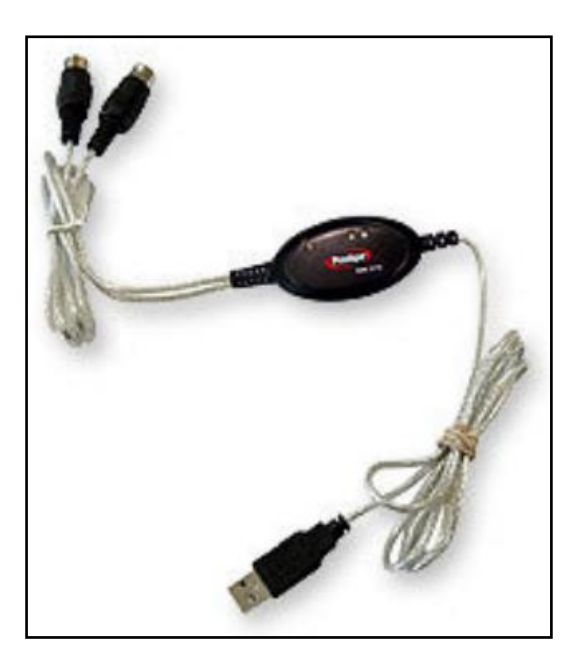

Hier die Firmwareänderungen, die ab UnO v.1.0.3 zur Verbesserung der Zuverlässigkeit vorgenommen wurden:

Vermeidung von "missgebildeten" SysEx.

Die Aktivierung der Funktion "MIDI Merge" führte dazu, dass der FCB1010 fehlerhafte SysEx-Befehle ausgab (ein Teil eines Patchdump-SysEx wird an den Computer zurückgegeben). Wir haben festgestellt, dass mehrere MIDI-Interfaces Probleme haben, mit dieser unerwarteten 'Beschädigung' umzugehen und sich weigern, die nachfolgende SysEx-Nachricht korrekt zu senden. Seit UnO v.1.0.3 sendet das FCB1010 solche fehlerhaften SysEx-Nachrichten nicht mehr.

Vermeiden Sie gleichzeitigen IN- und OUT Midi-Verkehr.

Die "MIDI Merge"-Funktion verursacht auch einen gleichzeitigen IN- und OUT-Verkehr während des Patchdumps. Wieder etwas, mit dem einige billigere MIDI-USB-Interfaces Probleme haben. Die Code-Änderungen, die vorgenommen wurden, um missgebildete SysEx zu vermeiden, lösten gleichzeitig auch dieses Problem.

Verwenden Sie kleinere SysEx-Meldungen.

Eine dritte und möglicherweise wichtigste Ursache für eine unzuverlässige Kommunikation ist die Größe der übertragenen SysEx-Nachrichten. Das FCB1010 sendet oder empfängt seinen Patchdump als ein großes SysEx. Die UnO-Firmware ab v.1.0.3 führt ein neues (optionales) Kommunikationsprotokoll ein, das das Setup vor dem Senden in kleinere Teile zerlegt und nach dem Empfangen die Teile wieder zusammenführt. Dies sollte es auf jeden Fall ermöglichen, eine größere Bandbreite an MIDI-USB-Interfaces für die Übertragung von FCB1010 Patch-Dumps zu verwenden.

*Detaillierte Anweisungen zum Patchdump finden Sie im letzten Kapitel dieses Handbuchs*.

# **8. FCB/UnO Control-Center Übersicht**

Der Editor besteht aus einem Hauptfenster. Von diesem Hauptfenster aus kann auf alle häufig verwendeten Aktionen zugegriffen werden, die Anzahl verschiedener Popup-Menüs wurde auf ein Minimum beschränkt. Nachfolgend erhalten Sie einen Überblick über die wichtigsten Funktionen und den Zugriff darauf:

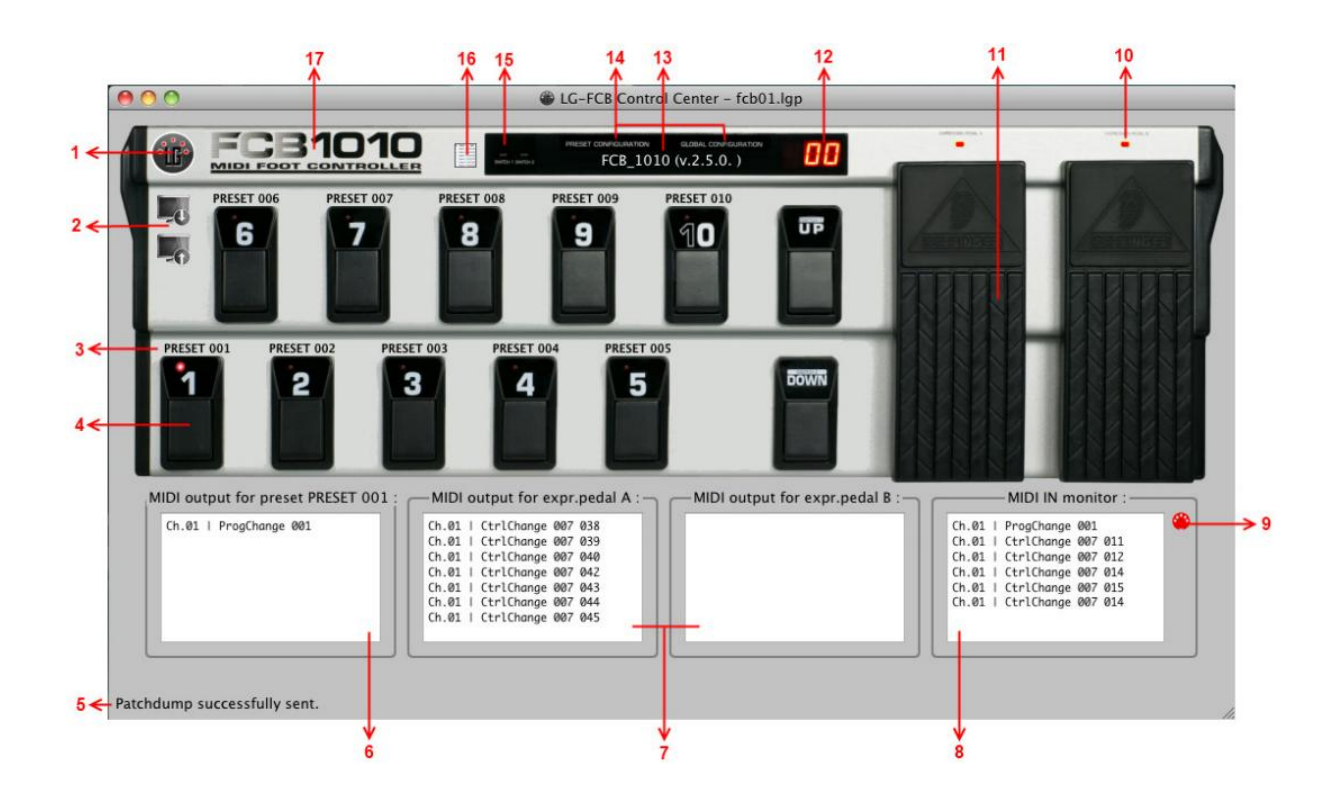

- 1. Durch Anklicken des MIDI-Anschluss-Symbols wird eine MIDI-Verbindung mit Ihrem FCB1010 hergestellt. Bevor dies möglich ist, müssen die verwendeten MIDI-Ports ausgewählt werden. Dies ist ein einmaliger Vorgang, denn nach der Erstkonfiguration werden die ausgewählten Ports dauerhaft als Benutzereinstellung gespeichert.
- 2. Das Herunterladen eines Setups auf Ihren FCB1010 oder das Hochladen eines Setups vom FCB1010 auf den Computer erfolgt durch Anklicken eines dieser Symbole. Für die Aktivierung der beiden Schaltflächen *muss* eine erfolgreiche Verbindung hergestellt sein!
- 3. Im FCB/UnO Control-Center können Sie alle Presets benennen. Obwohl diese Namen auf dem FCB1010 selbst *nicht* angezeigt werden können, sind sie natürlich sehr hilfreich bei der Arbeit an Ihrem Setup im Editor. Der Name jedes Presets wird in der Benutzeroberfläche über dem Fußschalter angezeigt.
- 4. Im "Simulationsmodus" können die Fußschalter auf der grafischen Darstellung des FCB1010 dazu verwendet werden, um das Verhalten des FCB1010 mit dem aktuellen Setup zu simulieren. Im "Setup-Modus" werden sie verwendet, um das zu bearbeitende Preset auszuwählen.
- 5. In der Statusleiste werden informative Meldungen, Fehlermeldungen und ein Fortschrittsbalken während langwieriger Operationen angezeigt.
- 6. Im Simulationsmodus bewirkt das Anklicken eines voreingestellten Fußschalters, dass in diesem Feld alle dafür programmierten MIDI-Befehle aufgelistet werden.
- 7. Diese beiden Felder zeigen Ihnen die übertragenen MIDI-Befehle an, wenn Sie eine Bewegung jedes der beiden **Expressionspedale** simulieren.
- 8. Ein MIDI IN-Monitorfeld ermöglicht es Ihnen, den **aktuellen MIDI-Ausgang** Ihres FCB1010 zu überprüfen. Es befindet sich neben der Simulationsausgabe, so dass Sie Ihre Programmierung leicht überprüfen können, indem Sie die erwarteten Daten mit den tatsächlichen Daten vergleichen.
- 9. Wenn Sie auf dieses MIDI-Anschluss-Symbol klicken, wird die MIDI-Monitorfunktion ein- und ausgeschaltet.
- 10. Im Simulator-Modus zeigen diese kleinen LEDs an, ob gerade ein Expressionspedal **aktiviert** ist, genau wie auf dem echten FCB1010.
- 11. Zwei vertikale 'Schieberegler' können verwendet werden, um die Bewegung der beiden Expressionspedale zu simulieren.
- 12. Im Simulationsmodus verhält sich die 7-Segmentanzeige genau so, wie die Anzeige des realen Pedals. Im Setup-Modus wird die aktuell ausgewählte Bank angezeigt. Sie können den Inhalt jedes der 10 Presets in der ausgewählten Bank bearbeiten.
- 13. Sobald Sie auf die Schaltfläche "Verbinden" klicken (siehe 1.) und ein FCB1010 erkannt wird, wird hier die Firmware-Version des FCB1010 angezeigt. Es kann sich hierbei um Behringer-Firmware oder UnO-Firmware handeln.
- 14. Die Bezeichnungen "PRESET CONFIGURATION" und "GLOBAL CONFIGURATION" im Fenster FCB1010 können angeklickt werden, um den aktuellen Modus auszuwählen. Sie können zwischen voreingestellter Konfiguration und globalem Konfigurationsmodus umschalten, oder, wenn keine von beiden aktiviert ist, läuft die Software im Modus "Simulator".
- 15. Im Simulator-Modus zeigen diese kleinen LEDs an, ob die beiden Relaisausgänge gerade geschlossen oder geöffnet sind, genau wie auf dem echten FCB1010.
- 16. Dieses Symbol stellt eine Preset-Liste dar. Klicken Sie darauf, um die "Listenansicht" des Editors zu öffnen. Die Listenansicht ermöglicht eine sehr effiziente Bearbeitung aller voreingestellten Daten. Auf einen Blick gibt es Ihnen eine Übersicht über das komplette Setup. Intelligente Tastenkombinationen ermöglichen das einfache Kopieren oder automatische Erhöhen von Message-Inhalten in einer Reihe von aufeinanderfolgenden Presets.
- 17. Das große Logo zeigt Ihnen die aktuell gewählte Art der Konfiguration: normaler FCB1010, FCB mit UnO oder LG-FCB (LG-FCB wird in einem *separaten* Handbuch abgehandelt). Sie können auf das Logo klicken, um einen anderen Setup-Typ auszuwählen. Auch die Betriebsart des FCB1010 kann hier gewählt werden: Normalmodus, Direktwahlmodus, Stompboxmodus…

# **9. Die Menüstruktur des FCB/UnO Control-Centers**

Es gibt nur wenige Menüs, da die meisten Funktionen direkt vom Hauptfenster aus zugänglich sind.

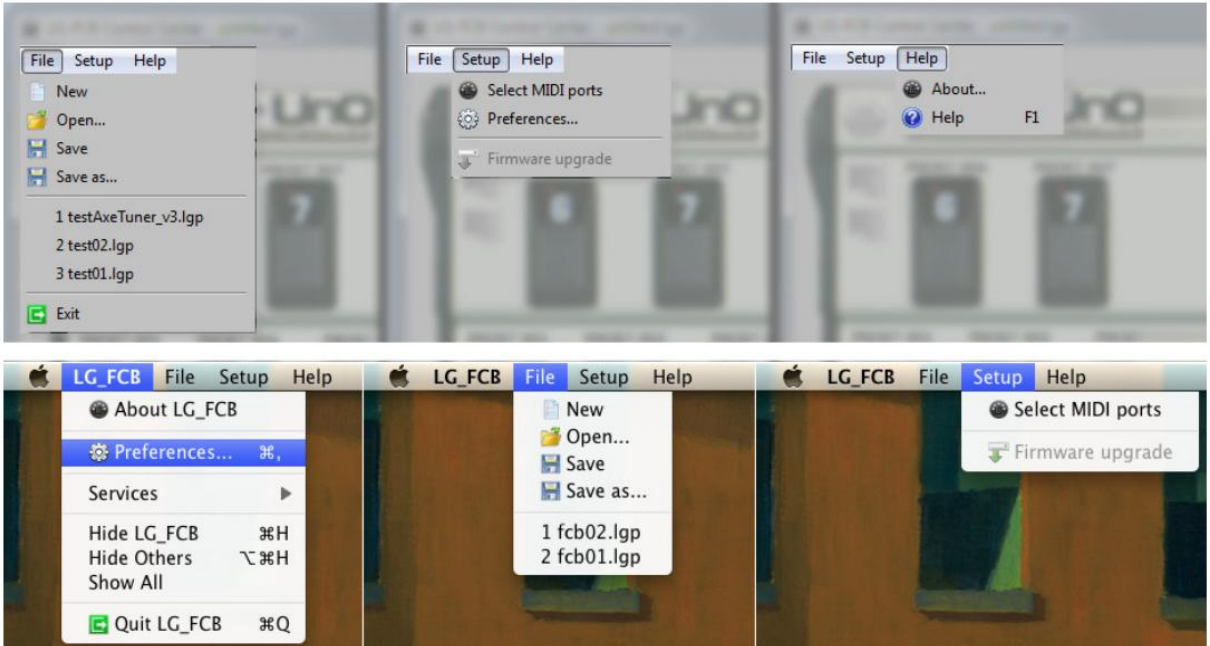

Übersicht über alle Menüs, sowohl unter Windows als auch unter Mac.

#### *File (Datei)*

Das Datei-Menü enthält die Standardoptionen, um ein Setup zu öffnen, zu speichern oder ein neues zu erstellen. Eine Liste der zuletzt geöffneten Dateien steht für den schnellen Zugriff zur Verfügung.

#### *Select MIDI ports (MIDI-Ports auswählen)*

Mit diesem Menüpunkt können Sie den MIDI IN- und MIDI OUT-Anschluss auswählen, der für die Kommunikation mit dem FCB1010 verwendet wird. Dies muss nur einmal angegeben werden. Die Einstellung wird als Benutzereinstellung für die spätere Wiederverwendung gespeichert. Wenn Sie das MIDI-USB-Interface

nach dem Start des Control-Centers anschließen, verwenden Sie bitte die Aktualisieren-Schaltfläche **Canalisis**, um die erkannten MIDI-Ports zu aktualisieren. (In einigen Fällen kann es sogar notwendig sein, das Control-Center zu schließen und bei angeschlossenem MIDI-USB-Interface wieder zu öffnen, damit die MIDI-Kommunikation korrekt funktioniert).

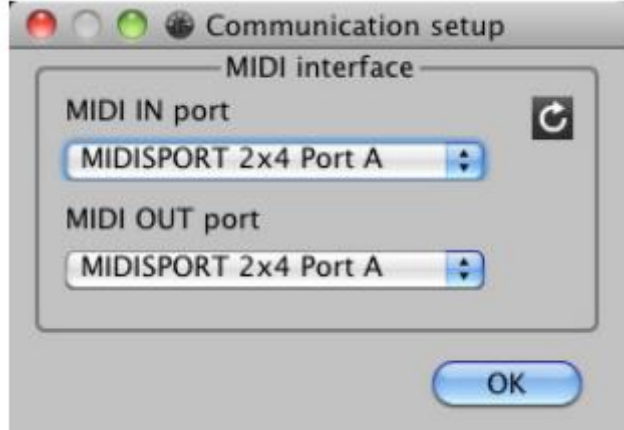

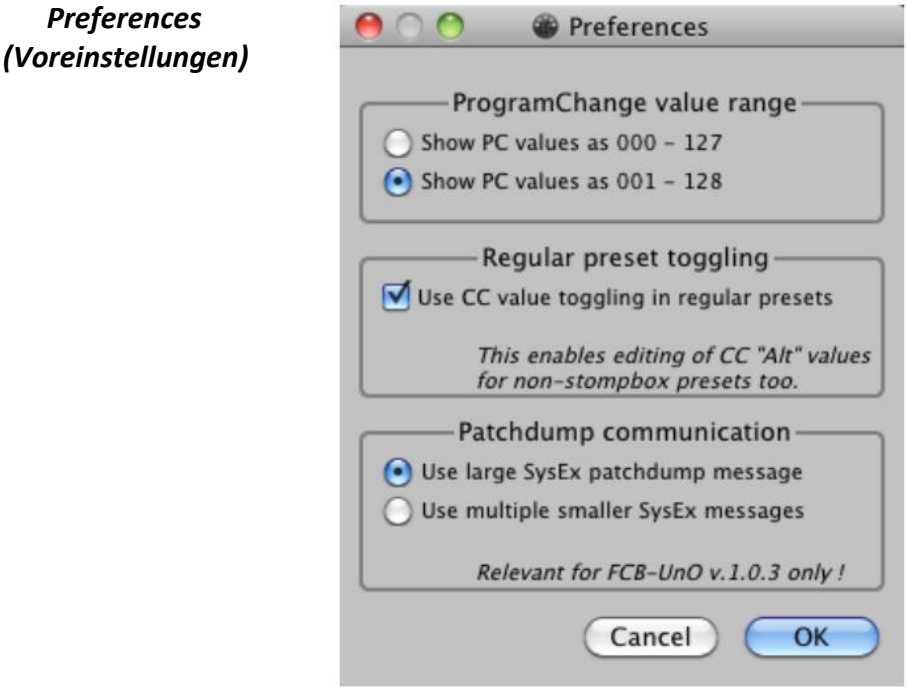

Der Dialog **Preferences** (Voreinstellungen) beinhaltet 3 Themen:

- ProgramChange Wertebereich

Die ProgramChange-Nummern können auf der gesamten Benutzeroberfläche mit Werten zwischen 000 und 127 oder zwischen 001 und 128 angezeigt werden. Während die tatsächlich übertragenen MIDI-Werte *immer* zwischen 000 und 127 liegen, finden es viele Nutzer intuitiver, die Nummerierung von Presets in einem Gerät ab 001 zu starten. Und da ProgamChange-Meldungen in erster Linie für die Preset-Auswahl in einem Sound- oder Effektmodul verwendet werden, kann es intuitiver sein, "PC 001" anstelle von "PC 000" als Befehl zur Auswahl des ersten Sounds oder Presets anzuzeigen.

- Regelmäßiges Umschalten der Voreinstellungen

Die UnO-Firmware führt das Konzept der Stompboxes ein, die zwischen 2 Zuständen umschalten können (EIN und AUS). Um dies zu unterstützen, kann jedes Preset 2 verschiedene CC-Werte für "CC1" und 2 verschiedene Werte für "CC2" haben. Obwohl die meisten Leute diese beiden Werte nur bei der Programmierung von Bodeneffekten verwenden werden, ist es auch möglich, zwischen zwei CC-Werten in einem regulären (nicht Bodeneffekt-) Preset zu wechseln: Wenn Sie das erste Mal ein Preset auswählen, wird der "Haupt"-CC-Wert übertragen. Wenn Sie den gleichen Preset-Schalter erneut anklicken, wird der "alternative" CC-Wert übertragen. Im Gegensatz zu Stompboxen zeigt ein normales Preset nicht "an", welcher der beiden CC-Werte als nächstes gesendet wird, da das Preset keinen Zustand "EIN" oder "AUS" hat. Die meisten Leute werden diese spezielle Umschaltfunktion nicht für Nicht-Stompboxen verwenden, daher müssen Sie sie in diesem Menü *explizit aktivieren!* Danach erscheint das Eingabefeld zum Bearbeiten von "alternativen" CC-Werten für alle Presets im Bildschirm **Preset Config**.

Patchdump SysEx Größe

Die SysEx-Größe eines FCB1010-Patchdumps beträgt 2352 Bytes. Da mehrere MIDI-USB-Interfaces als inkompatibel mit diesen größeren SysEx-Befehlen gemeldet wurden, führt die Firmware UnO ab v.1.0.3 ein alternatives Kommunikationsprotokoll ein, das stattdessen kürzere 160 Byte SysEx-Befehle verwendet. Sie können dieses alternative Kommunikationsprotokoll im Dialog Einstellungen aktivieren. Beachten Sie, dass dies *erst ab der UnO-Firmware v.1.0.3* gilt!

#### *Firmware-Aktualisierung*

Diese Menü-Option ist ausgegraut, es sei denn, Sie haben eine FCB-LG Erweiterungskarte per USB mit Ihrem Computer verbunden. Tatsächlich ist die Firmware des FCB1010 in einem einmalig programmierbaren Speicherchip gespeichert. Um die Firmware zu aktualisieren, muss das Gerät geöffnet und das EPROM durch einen anderen Chip ersetzt werden, der die aktualisierte Firmware enthält (eigentlich steht "EPROM" für Erasable (= löschbares) PROM, obwohl die verwendeten Chips überhaupt nicht löschbar sind. Es ist nur der gebräuchliche Name für diese Art von Chip....) Einer der Hauptvorteile des LG-FCB Erweiterungsboards für das FCB1010 ist, dass es seine Firmware in einem elektrisch löschbaren Chip speichert. Infolgedessen können Firmware-Upgrades ohne Demontage des Gerätes über USB durchgeführt werden. Weitere Informationen zu diesen Themen finden Sie im separaten *LG-FCB-Handbuch* des LG-FCB Erweiterungsboards.

## **10. Auswahl des Konfigurationstyps des FCB1010**

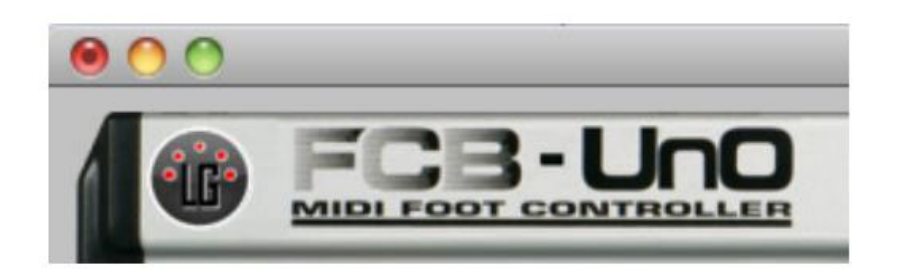

Das FCB/UnO Kontrollzentrum kann für die Einrichtung eines regulären FCB1010, eines FCB1010 mit UnO-Firmware oder eines FCB1010 mit LG-FCB Erweiterungsmodul verwendet werden (laden Sie das separate LG-FCB Handbuch herunter, um mehr über diese letzte Option zu erfahren). Darüber hinaus haben Sie bei jeder dieser 3 Pedal-Varianten die Wahl zwischen mehreren Konfigurationen. All dies kann durch Anklicken des großen oben abgebildeten FCB-Logos ausgewählt werden. Daraufhin öffnet sich folgender Dialog:

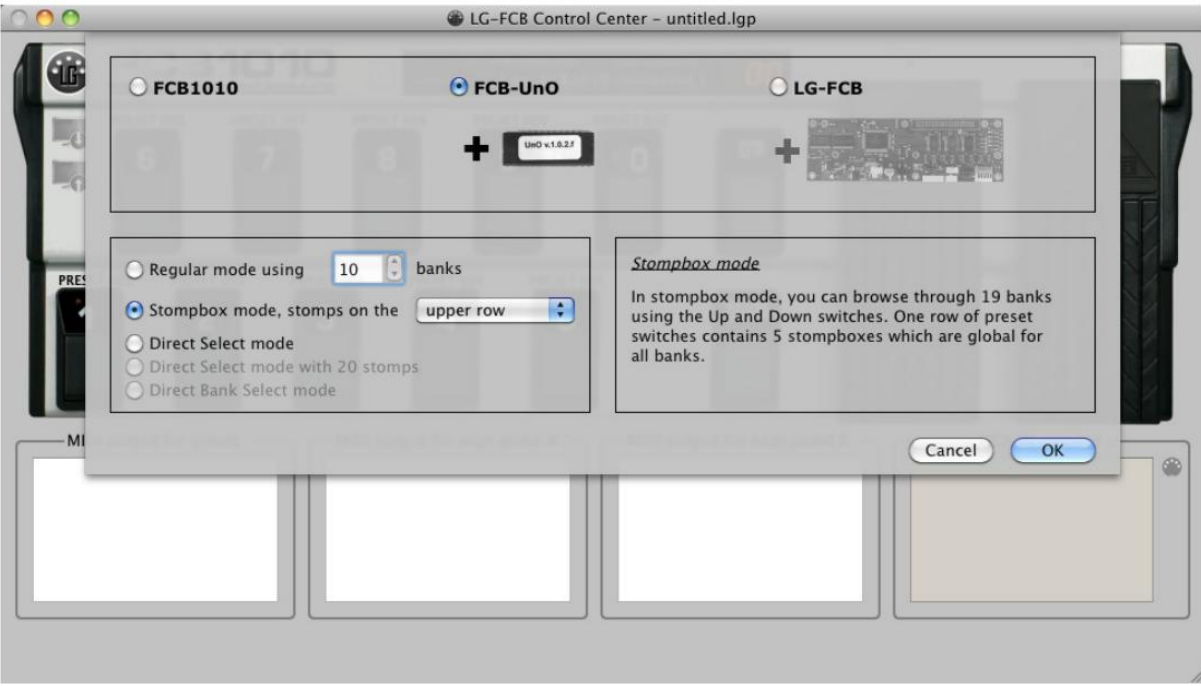

Das serienmäßige FCB1010 ermöglicht es Ihnen, zwischen dem regulären 10-Bank-Modus und dem Direct Select-Modus zu wählen. Das mit UnO ausgestattete FCB1010 fügt dazu einen Stompbox-Modus hinzu, mit Stompboxen entweder in der oberen oder unteren Reihe des FCBs. Wenn das FCB1010 mit der LG-FCB-Hardwarekarte erweitert wird, stehen einige weitere Konfigurationstypen zur Verfügung, die jedoch nicht im Umfang dieses Handbuchs enthalten sind.

# **11. Durchführung der globalen Konfiguration**

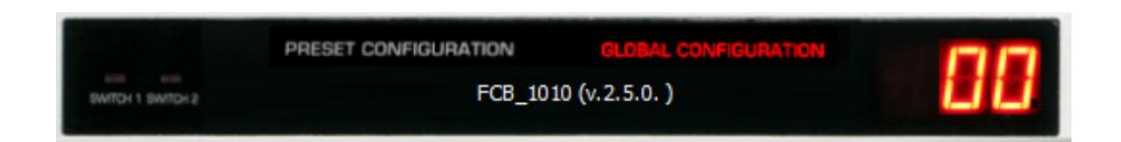

Sie gelangen in den globalen Konfigurationsmodus, indem Sie auf den entsprechenden Text im FCB1010 "Anzeigefenster" klicken. Der Text wird **rot** (wie oben gezeigt), und der globale Konfigurationsdialog erscheint in der unteren Hälfte des Bildschirms. Im Falle des Nicht-UnO FCB1010 sind die meisten Optionen ausgegraut: Nur der Bereich MIDI-Kanäle ist zugänglich. Der Grund dafür ist, dass es aufgrund eines Fehlers in der Behringer-Firmware nicht möglich ist, die anderen globalen Einstellungen über SysEx (z.B. von einem Editor) zu ändern, sie müssen auf dem FCB1010 selbst bearbeitet werden. Da die UnO-Firmware diesen Fehler behoben hat, können Sie alle globalen Einstellungen mit dem FCB/UnO Control-Center programmieren, wenn ein mit UnO ausgestatteter FCB1010 angeschlossen ist.

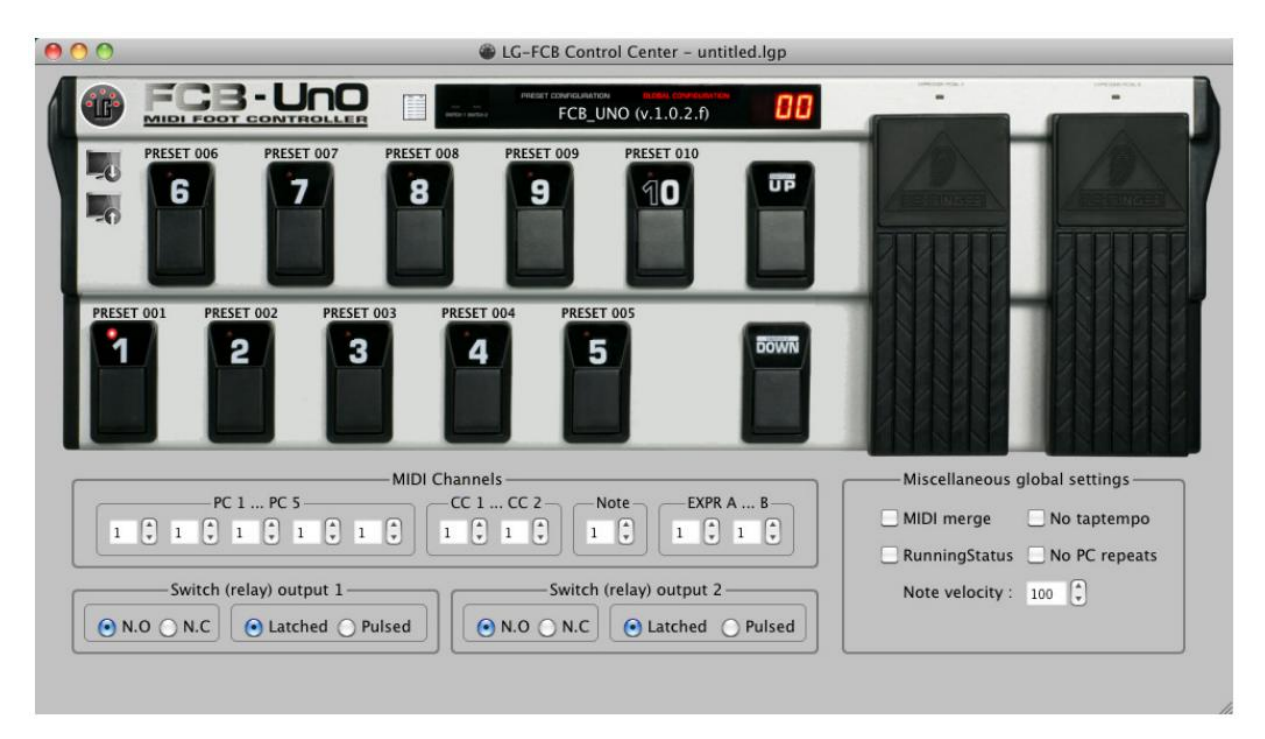

#### **MIDI Channels (MIDI-Kanäle)**

Ein FCB1010-Preset kann *bis zu 8 verschiedene* MIDI-Befehle senden (5 PC, 2 CC, 1 Note). Diese Meldungen können für jede Voreinstellung unterschiedlich sein. Der MIDI-Kanal, auf dem diese Nachrichten gesendet werden, ist jedoch *global* definiert. Im globalen Setup können Sie den MIDI-Kanal für PC1...PC5, CC1...CC2 und Note festlegen. Auch jedes der Expressionspedale kann seine Nachrichten auf einem separaten MIDI-Kanal senden, die dann hier angegeben werden können.

#### **Konfiguration des Relaisausgangs (Switch (relay) output 1/2): verriegelt (= latched) vs. gepulst (= momentary)**

Sie können wählen, ob sich die Relaisausgänge als "verriegelte" oder "gepulste" (= momentane) Ausgänge verhalten. Im verriegelten Modus kann eine Voreinstellung das Relais schließen (einschalten), während eine andere das Relais wieder öffnen (ausschalten) kann. Im gepulsten Modus schließt das Relais beim Drücken des Fußschalters und öffnet beim Loslassen des Fußschalters wieder.

*Achtung*: Die Wahl zwischen gelatcht/gepulst gilt nur für den FCB1010 (mit oder ohne UnO-Firmware), der im "normalen" Modus verwendet wird. Bei Verwendung im Modus "Direktwahl" werden die Schalter über die UP/DOWN-Fußschalter gesteuert und sind immer "verriegelt"

#### **Konfiguration eines Relaisausgangs: normalerweise offen (N.O.) vs. normalerweise geschlossen (N.C.) (nur Uno!)**

Standardmäßig verhalten sich die Relaisausgänge wie Schließer (Kontakte **offen**, wenn das Relais "**OFF**" programmiert ist, Kontakte **geschlossen**, wenn es "**ON**" programmiert ist). Mit dieser globalen Einstellung können Sie das Verhalten so umkehren, dass es sich wie ein normalerweise geschlossener Schalter verhält, bei dem die Kontakte geschlossen sind, wenn er ausgeschaltet ist, und die Kontakte geöffnet sind, wenn er eingeschaltet ist.

#### **MIDI Merge (Zusammenführen von MIDI-Daten)**

Sie können ein anderes MIDI-Gerät an den MIDI IN-Anschluss des FCB1010 anschließen und das Bodenpedal seine eigenen MIDI-Befehle mit den eingehenden Befehlen zu einem MIDI-Stream zusammenführen lassen, der dann an das nächste MIDI-Gerät weitergeleitet wird. Aktivieren Sie dazu die Einstellung "**MIDI Merge**".

#### **Running Status**

Das Aktivieren des Running Status führt dazu, dass die Expressionspedale des FCB1010 weniger Bytes senden. Das RunningStatus-Protokoll ermöglicht es, 3-Byte-MIDI-Befehle nur als 2-Byte zu übertragen, solange das MIDI-Statusbyte bleibt unverändert. Diese Einstellung kann zu früheren Zeiten relevant gewesen sein, als Geräte durch einen kontinuierlichen MIDI-Stream "verstopft/blockiert" werden konnten. Dies sollte bei heutiger Hardware nicht mehr der Fall sein, daher ist es nicht wichtig bzw. nötig, diese Einstellung zu aktivieren.

#### **No Taptempo (kein Taptempo - nur Uno!)**

Das serienmäßige FCB1010 hat eine Funktion, die bewirkt, dass das Fußpedal eine Art "Taptempo"-Meldung sendet, die spezifisch für andere Behringer-Geräte ist. Sobald Sie das Senden von MIDI-Notenbefehlen aktivieren, sendet jeder zweite Schalterklick eine zusätzliche CC-Befehl. Der Wert dieser CC-Meldung ist proportional zur Zeit zwischen den Schalterklicks. Viele Leute verwenden Note-Meldungen in ihren FCB1010- Presets, um Software wie Ableton Live zu steuern. Es kann für sie sehr ärgerlich sein, dass diese "Taptempo"- Befehle die programmierten MIDI-Befehle stören. Daher bietet die UnO-Firmware die Möglichkeit, diese Behringer-spezifische Funktion zu deaktivieren.

#### **No PC repeats (keine PC-Wiederholungen - nur Uno!)**

Eine weitere UnO-spezifische globale Einstellung ist die Einstellung "No PC repeats". Mit dieser Einstellung können Sie vermeiden, dass die gleiche ProgramChange-Nachricht zweimal hintereinander gesendet wird. Sie könnten zum Beispiel ein paar Presets haben, die alle den gleichen Sound auswählen (mit einer ProgramChange-Meldung), aber mit verschiedenen Effekten. Das Wechseln von einer Variation zur anderen kann zu einer Störung im Sound führen, da der Patch erneut ausgewählt wird. Wenn die Einstellung "No PC repeats" aktiviert ist, wird die ProgramChange-Meldung *nicht* ein zweites Mal übertragen, und es gibt *keine Störungen* im Ton, wenn eine Sound-Variation aktiviert wird.

#### **Note velocity (Noten-Anschlagsstärke - nur Uno!)**

Mit dem serienmäßigen FCB1010 haben alle übertragenen Notennachrichten eine feste Noten-Anschlagsstärke von 100. Mit der UnO-Firmware wurde die Möglichkeit hinzugefügt, die Note Velocity global zu programmieren. Das bedeutet, dass alle Noten immer noch die gleiche Velocity haben, aber zumindest können Sie sie global an Ihre Bedürfnisse anpassen.

# **12. Durchführung der Preset-Konfiguration**

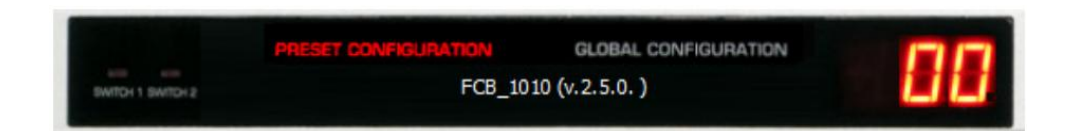

Sie geben die voreingestellte Konfiguration ein, indem Sie auf den entsprechenden Text im FCB1010 "Anzeigefenster" klicken. Der Text wird **rot** (wie oben gezeigt), und der voreingestellte Konfigurationsdialog erscheint in der unteren Hälfte des Bildschirms. Wir werden zuerst das Setup für das reguläre FCB1010 besprechen, danach werden wir uns auf die Unterschiede bei der Verwendung der UnO-Firmware konzentrieren, und zwar speziell bei der Verwendung des Stompbox-Modus.

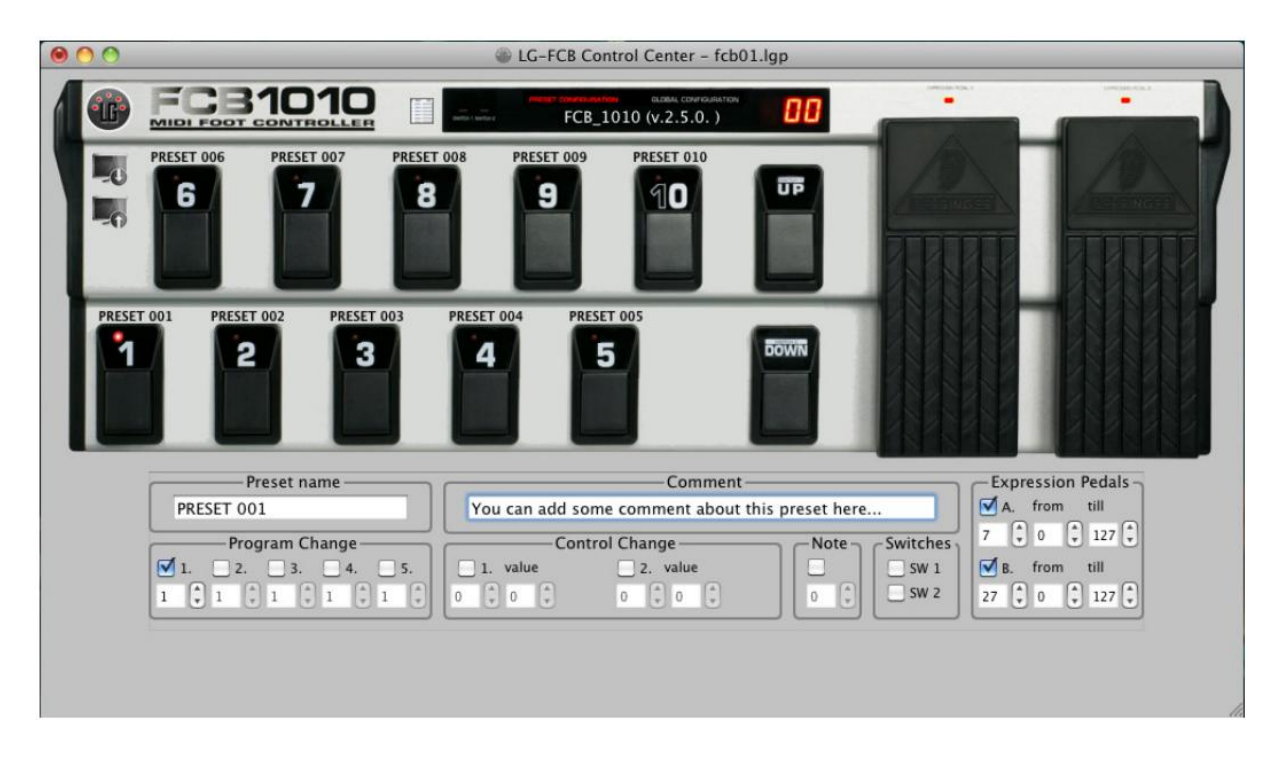

#### **Reguläre FCB1010 Preset-Konfiguration**

Sie wählen das Preset aus, um es so zu bearbeiten, wie Sie es auf dem FCB1010 selbst tun würden: klicken Sie auf die **UP/DOWN**-Fußschalter (mit der Maus), um durch die Bänke zu blättern, und klicken Sie dann auf den Fußschalter, der mit dem Preset verknüpft ist, das Sie bearbeiten möchten. Die entsprechende Fußschalter-LED leuchtet auf, und der Dialog zur Voreinstellung zeigt das aktuelle Setup des ausgewählten Presets an.

Zuerst können Sie dem Preset einen relevanten Namen geben, und Sie können einige Kommentare eingeben, die Sie bei einem erneuten Aufruf dieses Setups in Zukunft hilfreich finden können. Preset-Name und Kommentar werden *nie* an das FCB1010 übertragen, da sie nicht auf dem kleinen Display des FCB1010 angezeigt werden können. Sie werden *im FCB-Setup auf dem Computer* zusammen mit den aktuellen MIDI-Daten gespeichert.

Die anderen Setup-Elemente sind ziemlich offensichtlich: Sie können jede der 5 ProgramChange-Meldungen aktivieren, 2 ControlChange-Befehle und 1 Noten-Befehl. Für jede dieser Nachrichten füllen Sie die erforderlichen Felder mit den benötigten Daten aus (PC-Nummer, CC-Nummer und Wert, Noten-Wert). Der MIDI-*Kanal*, der für diese Nachrichten verwendet wird, kann hier *nicht* angegeben werden, *da er für alle Presets global definiert wird* (siehe vorheriges Kapitel).

Darüber hinaus kann jede Voreinstellung die beiden Relaisausgänge öffnen oder schließen, die mit den beiden Buchsen auf der Rückseite des FCB1010 verbunden sind. **Aktivieren** Sie das Kontrollkästchen in der Gruppe "Switches", um ein Relais zu **schließen**, **deaktivieren** Sie das Kontrollkästchen, um ein Relais zu **öffnen**. Schließlich können Sie mit der Expression-Pedaleinstellung die CC-Nummer und den Wertebereich für jedes der beiden Expressionspedale festlegen. Wenn Sie das Kontrollkästchen **deaktivieren**, wird das Pedal **deaktiviert**, und wenn Sie das Kontrollkästchen **aktivieren**, wird es CC-Nachrichten **senden, sobald Sie es bewegen**.

#### **UnO-spezifische Preset-Konfiguration ("Standard"-Modus)**

Im Nicht-Stompbox-Modus ist das voreingestellte Setup mit UnO-Firmware nahezu identisch mit dem eines original FCB1010. Es gibt einen kleinen, aber wichtigen Unterschied im Verhalten der Fußschalter- und Expressionspedal-Checkboxen: In einem UnO-Setup sind diese Checkboxen "3-Status" statt "2-Status". Das bedeutet, dass sie nicht nur auf **ON** oder **OFF**, sondern auch auf **PARTIELL ON** gesetzt werden können. In unserem Setup bedeutet das eigentlich "KEINE VERÄNDERUNG". Mit der Einstellung **NO CHANGE** (keine Veränderung) schließt oder öffnet sich ein Relais bei der Auswahl der Voreinstellung **nicht**, sondern **bleibt einfach im vorherigen Zustand**. Das Gleiche gilt für die Expressionspedale: Sie behalten ihre vorherige CC-Nummer und ihren vorherigen CC-Bereich bei, wenn sie in einem Preset auf **NO CHANGE** gesetzt sind.

So sehen die Kontrollkästchen aus, wenn sie die Einstellung "NO CHANGE" aufrufen, links für den Mac, rechts für das Windows-Betriebssystem:

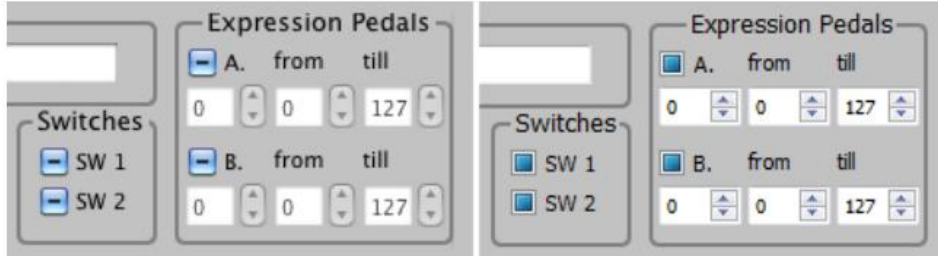

#### **Preset-Konfiguration im Stompbox-Modus**

Bei der Konfiguration des FCB1010 für den Stompbox-Modus erhält das Board-Layout im Hauptfenster ein paar zusätzliche Symbole neben den Fußschaltern der Stompbox-Zeile:

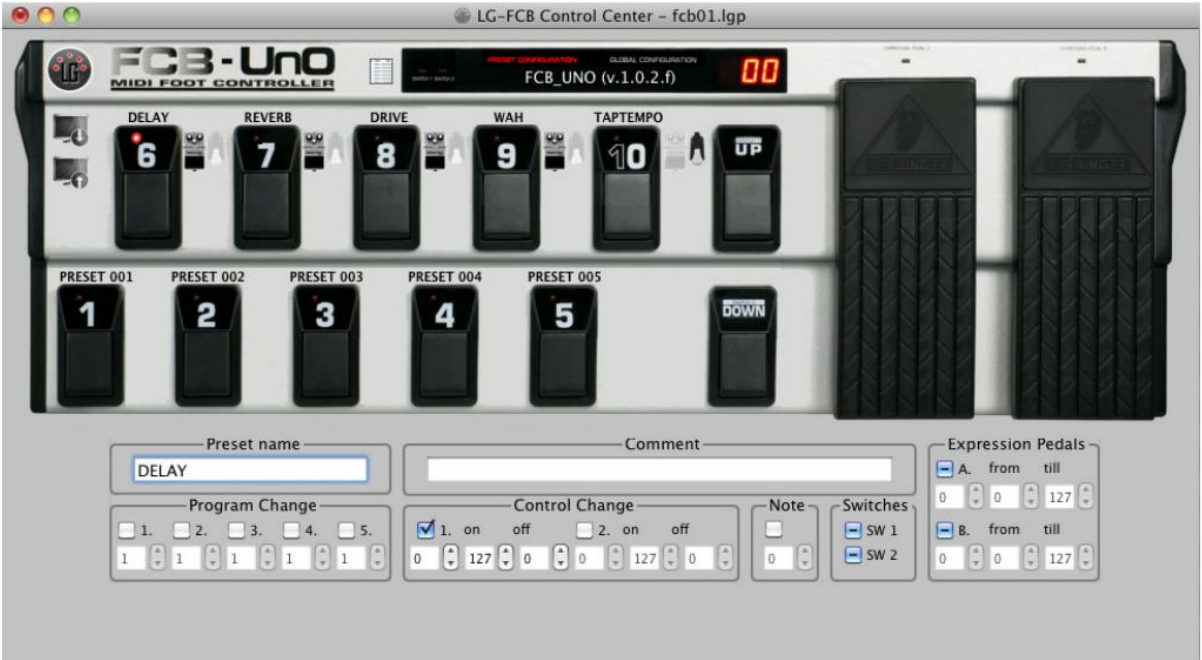

Im Screenshot oben haben wir uns für den Stompbox-Modus mit Stompboxen in der oberen Reihe entschieden. Neben jedem der 5 Schalter in dieser Reihe sehen Sie nun ein Symbol, das anzeigt, dass es sich um ein Pedal handelt. Eigentlich ist das Symbol ein Auswahlknopf, mit dem Sie zwischen einem "Stompbox" oder einem Momentaneffekt" wählen können. Ein Stompbox wechselt bei jedem Klick zwischen 2 Zuständen. Ein Momentan-Effekt hingegen wird gewählt, solange Sie den Schalter gedrückt halten. Beim Loslassen des Schalters wird der Effekt deaktiviert.

Im voreingestellten Setup-Teil in der unteren Hälfte des Bildschirms sehen Sie 2 zusätzliche Felder für ein Pedal. Bei regulären Presets hat jede der ControlChange-Meldungen eine CC-Nummer und ein CC-Wert-Feld. Stompboxes haben stattdessen CC-Nummer, "ON"-Wert und "OFF"-Wert. Tatsächlich werden beim Aktivieren oder Deaktivieren des Effekts 2 verschiedene Nachrichten gesendet. Im Allgemeinen wird ein Effekt durch einen Wert größer als 64 aktiviert und durch einen Wert kleiner als 64 deaktiviert. Es ist sicher, 127 als Aktivierungswert und 0 als Deaktivierungswert zu verwenden.

"Momentane Effekte" sind ein Sonderfall. Diese haben auch eine "Aktivierungsmeldung" und eine Deaktivierungsmeldung". Bei UnO v.1.0.2.f ist die Deaktivierungsnachricht jedoch fest auf 0 kodiert, Sie können sie nicht ändern. Dank einiger geringfügiger Änderungen am Setup-Speicher gilt diese Einschränkung ab UnO v.1.0.3 *nicht* mehr. Ab dieser Version können alle EIN- und AUS-Werte geändert werden, auch bei "momentanen" Effekten.

Obwohl Stompboxen in den meisten Fällen nichts anderes als eine umschaltende ControlChange-Meldung benötigen, ist zu beachten, dass *auch alle anderen* Nachrichtentypen verfügbar sind, genau wie bei einem normalen Preset. Vergessen Sie nicht, die Kontrollkästchen der ProgramChanges zu deaktivieren, wenn Sie nicht wollen, dass eine Stompbox diese Nachrichten sendet. Nachfolgend sehen Sie den Preset-Setup-Bereich für ein normales Preset im Stompbox-Modus:

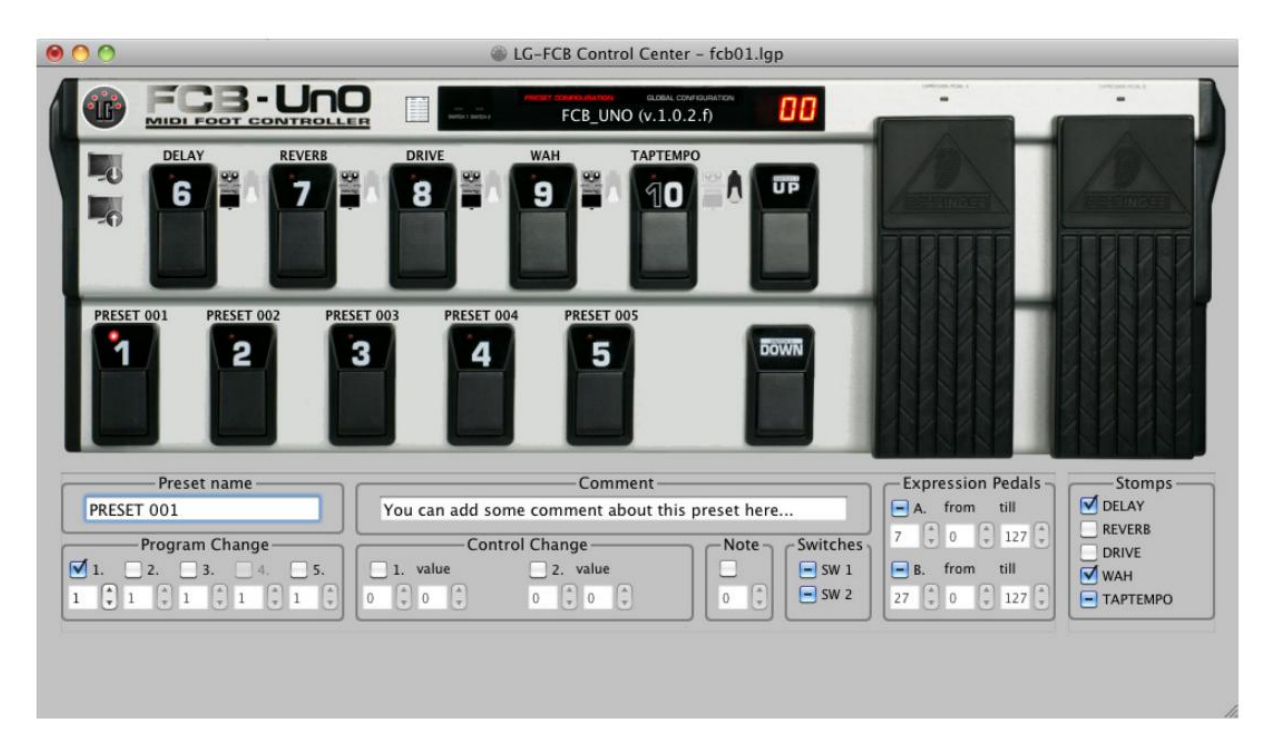

Die ControlChange-Felder sind wieder die gleichen wie im regulären Modus (nur ein CC-Wert pro Nachricht, anstelle des ON/OFF-Paares für Stompboxen), aber Sie erhalten nun eine zusätzliche Gruppenbox mit der Bezeichnung "Stomps". Tatsächlich können Sie hier für jedes Preset den Ausgangszustand für jede der 5 Stompboxen festlegen. Und wieder haben Sie die Wahl zwischen 3 Zuständen: EIN, AUS oder KEINE ÄNDERUNG.

Es gibt eine spezifische Option bei UnO, die möglicherweise nicht oft verwendet wird. Daher muss es im Menü Einstellungen explizit aktiviert werden. Die Option zum Umschalten von CC-Werten in Nicht-Presets wird in Kapitel 9 erläutert, das die Menüpunkte Einstellungen behandelt.

Unten sehen Sie den ControlChange-Teil des Preset-Setup-Fensters für ein normales Preset, wobei die Option "CC-Werte umschalten" aktiviert ist. Wie Sie sehen können, wurde dem Feld ControlChange nun eine Option "Umschalten" hinzugefügt. Wenn diese Umschaltoption ausgewählt ist, können Sie, wie bei einer Stompbox, 2 verschiedene Werte für jede CC-Meldung eingeben. Das Preset "schaltet" bei jedem aufeinanderfolgenden Klick auf den Preset-Fußschalter zwischen beiden Werten um. Wenn Sie ein anderes Umschaltvorwahl-Preset auswählen, wird dessen "Wert1" übertragen. Beim erneuten Anklicken desselben voreingestellten Schalters wird dessen "Wert2" übertragen.

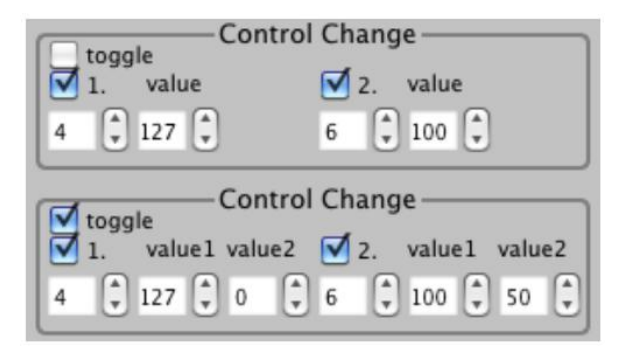

## **13. Verwendung der Preset-Liste**

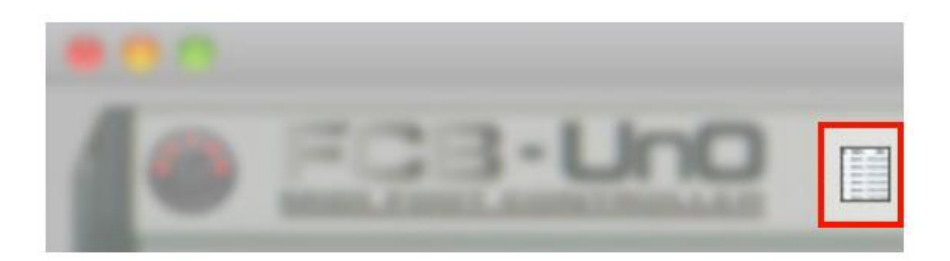

Ein neues Setup von Grund auf neu zu erstellen kann eine große Aufgabe sein, besonders wenn Sie alle 100 Presets einrichten möchten. Im vorherigen Kapitel wurde gezeigt, wie Sie jedes Preset auswählen und den Inhalt dieses Presets über den Preset-Konfigurationsbildschirm ändern können. Wenn Sie jedoch viele Änderungen an vielen Presets vornehmen möchten, werden Sie die Preset-Bearbeitungsliste definitiv als effizienteres Werkzeug empfinden.

Die Liste wird durch Anklicken des oben dargestellten kleinen Listensymbols geöffnet. Es gibt Ihnen einen komprimierten Überblick über Ihr komplettes Setup und ermöglicht es Ihnen gleichzeitig, den Inhalt des Setups mit ein paar cleveren Tastenkombinationen zu bearbeiten. Um die Bearbeitung so effizient wie möglich zu gestalten, kann diese Liste *nur* für die Bearbeitung von Preset-Inhalten verwendet werden. Preset-Namen und Kommentare werden angezeigt, können aber in dieser Ansicht *nicht bearbeitet* werden. Wenn Sie sich gerade nicht für die voreingestellten Kommentare interessieren, können Sie die Kommentarspalte einfach zuklappen und sich ganz auf die Preset-Daten konzentrieren.

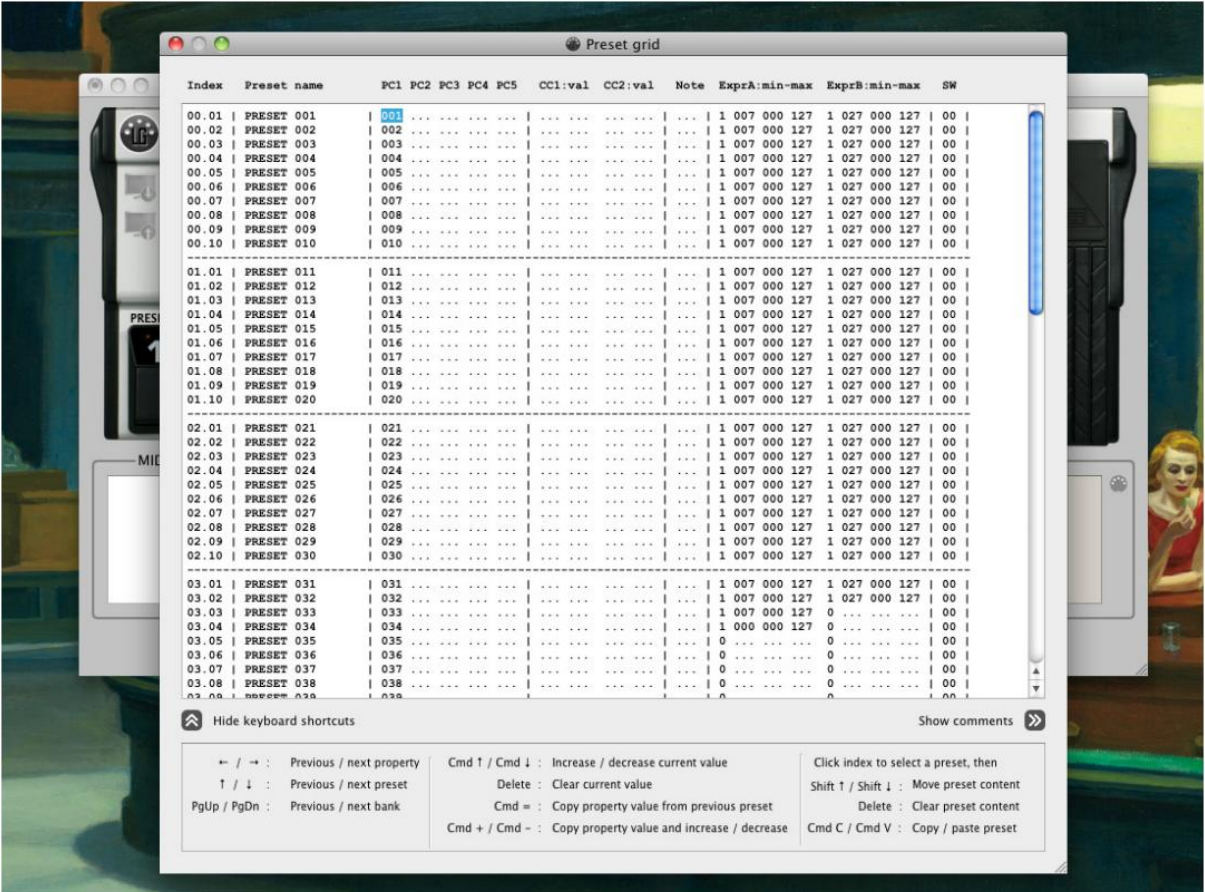

Sie können den voreingestellten Inhalt mit den 4 Pfeiltasten durchsuchen, während die Tasten PageUp/PageDown zur vorherigen oder nächsten Bank springen. Jede Zeile repräsentiert ein Preset, alle MIDI-Befehlswerte werden in aufeinanderfolgenden Spalten angezeigt. Um einen bestimmten Wert einzugeben, klicken Sie einfach auf die entsprechende "Zelle" im Raster und geben Sie den Wert ein. Es kann jedoch einfacher sein, die möglichen Werte für ein Feld mit den Tastenkombinationen "cmd ↑" oder "cmd ↓" durchzugehen.

*Anmerkung: Wann immer wir hier CMD erwähnen, meinen wir den Befehl* ⌘ *auf dem Mac. Windows-Benutzer sollen stattdessen die Strg-Taste verwenden. Aus Gründen der Klarheit erwähnen wir dies nicht jedes Mal im nachfolgenden Text!*

Ein deaktivierter MIDI-Befehl wird als "...." angezeigt. Sie können es aktivieren, indem Sie einen Wert eingeben oder auf "CMD ↑", das seinen Wert von "...." auf 0 ändert, umgekehrt, um eine Nachricht können Sie auf "Löschen" klicken oder den Wert mit "CMD ↓" nach unten scrollen, bis er "...." erreicht.

Denken Sie daran, dass Sie im Menü *Einstellungen* die Möglichkeit haben, die ProgramChange-Werte in einem Bereich von 000-127 oder 001-128 anzuzeigen (siehe S. 10). Dies wird auch in dieser Bearbeitungs-Liste der Fall sein: Die ersten 5 Spalten, die PC1-PC5 repräsentieren, haben ihre Werte im angegebenen Bereich, beginnend bei 0 oder bei 1, ganz so, wie Sie es wünschen. Mit der UnO-Firmware können die Relaisausgänge eingeschaltet, ausgeschaltet oder "unverändert" gehalten werden. Daher können die Relaiseinstellungen 3 mögliche Werte haben: "." (=nicht ändern), "0" (=aus) oder "1" (=ein). Bei der Behringer-Firmware können Sie nur zwischen 0 und 1 wählen. Gleiches gilt für die beiden Expression-Pedale.

#### **Kopieren eines Wertes in alle Presets**

Es wird wahrscheinlich mehrere Fälle geben, in denen Sie den gleichen Wert in alle Presets kopieren möchten. Beispielsweise können die Expressionspedale global für die gleiche Einstellung verwendet werden, und deshalb muss ihr Setup auf alle 100 voreingestellten Inhalte kopiert werden. Glücklicherweise ist dies bei der Verwendung der Bearbeitungs-Liste dank der Abkürzung "CMD =" nur eine Frage von Sekunden. Geben Sie den gewünschten Wert einmal ein, verwenden Sie dann den Pfeil nach unten, um zum nächsten Preset zu gelangen, und klicken Sie auf "CMD =", um den Wert des obigen Presets in dieses Preset zu kopieren. Dadurch gelangen Sie auch sofort in die nächste Zeile, wo ein anderes " CMD =" wieder den gleichen Wert kopiert. Nun... probieren Sie es einfach selbst aus - es ist viel einfacher zu bedienen als zu erklären. Wenn Sie die Tasten "CMD =" gedrückt halten, blättern Sie automatisch durch Ihr komplettes Setup und haben innerhalb von Sekunden den gleichen Wert in Ihr Setup kopiert.

#### **Kopieren und Erhöhen eines Wertes**

Ein weiteres häufiges Szenario ist, dass Sie steigende Werte in aufeinanderfolgenden Voreinstellungen programmieren lassen möchten. Normalerweise möchten Sie vielleicht den ersten Sound Ihres Gerätes mit Preset 01, den nächsten Sound mit Preset 02 usw. auswählen. Daher muss Preset 01 ProgramChange 001, Preset 02 ProgramChange 002 usw. senden. Dies kann wieder in Sekundenschnelle geschehen, wie oben beschrieben, jetzt mit der Tastenkombination "CMD +". Ein Klick auf "CMD +" kopiert und erhöht den Wert des vorherigen Presets in das Datenfeld des aktuellen Presets und führt den Cursor dann zum nächsten Preset. Geben Sie ProgramChange 001 für das erste Preset an, klicken Sie einmal auf den Pfeil nach unten und halten Sie dann die Taste "CMD +" für einige Sekunden gedrückt. Infolgedessen haben alle 100 Presets eine ProgramChange-Meldung im Bereich von 001 bis 100. So einfach ist das! Der Vollständigkeit halber ist auch ein Kopieren und Verkleinern mit den Tasten "CMD -" möglich, obwohl das wahrscheinlich weniger genutzt wird.

#### **Löschen einer Voreinstellung**

Klicken Sie auf den "Index" am Anfang der Preset-Zeile oder auf den Preset-Namen. Dadurch wird automatisch die **gesamte** Preset-Zeile ausgewählt. Klicken Sie nun auf **Löschen**, um den voreingestellten Inhalt zu löschen. Dadurch werden **nur** die voreingestellten Inhalte (MIDI-Befehle, Expressionspedaleinstellungen, Schaltereinstellungen) gelöscht, **nicht** aber der Preset-Name oder Kommentare!

#### **Verschieben eines Presets**

Das Verschieben eines Presets an einen anderen Ort ist sehr einfach. Wählen Sie das Preset wie oben beschrieben aus. Drücken Sie dann "Shift ↑" oder "Shift ↓", um das Preset in der gesamten Preset-Liste nach oben oder unten zu verschieben.

#### **Kopieren einer Voreinstellung**

Wählen Sie die Voreinstellung aus, von der Sie den Inhalt kopieren möchten (durch Anklicken des Namens). Drücken Sie dann "CMD C", die Standardverknüpfung für Copy. Wählen Sie nun die Zielvorgabe aus (durch Anklicken des Namens) und drücken Sie "CMD V", die Standardvorgehensweise für *Einfügen*. Dadurch werden alle Inhalte der Voreinstellungen von der ersten Voreinstellung in die zweite kopiert. Auch hier werden **nur** die voreingestellten Inhalte kopiert, **nicht** der Name oder die Kommentare des Presets.

# **14. Verwendung des Simulations-Modus**

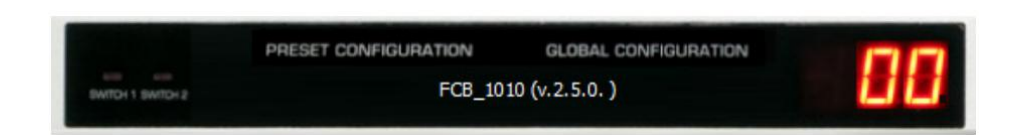

Sobald Sie sowohl die voreingestellte Konfiguration als auch die globale Konfiguration verlassen, befinden Sie sich im *Simulationsmodus* (klicken Sie einfach auf die Labels "Preset Configuration" und "Global Configuration" im FCB1010-Display des Control-Centers, bis beide weiß sind, wie oben gezeigt).

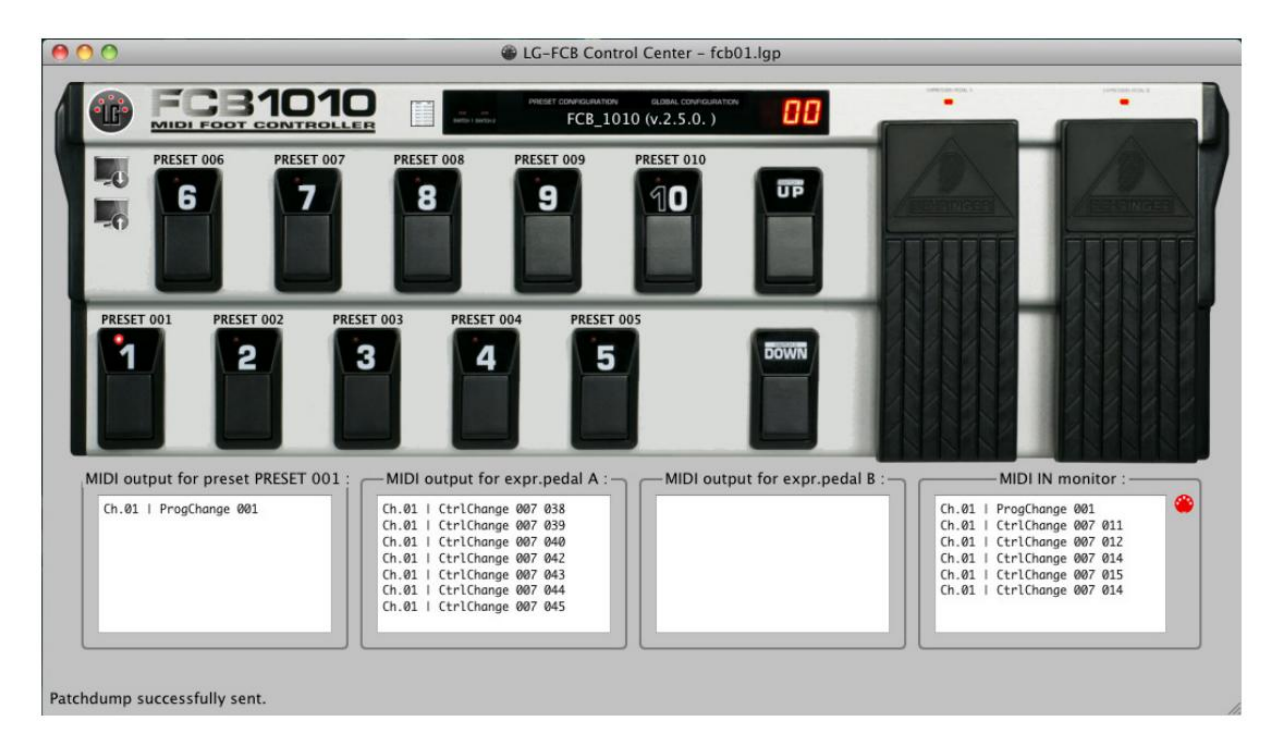

Klicken Sie im Simulationsmodus mit der Maus auf die Preset-Fußschalter oder die **UP/DOWN**-Fußschalter, und das FCB1010 verhält sich wie "im wirklichen Leben". Die LED des ausgewählten Presets leuchtet auf, und das MIDI-Ausgangsfeld zeigt die Nachrichten an, die bei der Auswahl dieses Presets gesendet werden. Die **UP/DOWN**-Fußschalter aktivieren die nächste/vorherige Bank, die sich in der Banknummer widerspiegelt, die auf dem simulierten FCB1010-Display angezeigt wird. Wenn Sie mit der Maus über eines der Expressionspedale fahren, erscheint ein vertikaler Schieberegler, den Sie bewegen können, um die Pedalbewegung zu simulieren. Das MIDI-Ausgabefeld für Expression-Pedal A und B zeigt Ihnen die erwartete Ausgabe für diese Pedale. Da die Pedale bei der Auswahl eines Presets aktiviert oder deaktiviert werden können, überprüfen Sie die kleinen LEDs über den Pedalen, um ihren aktuellen Zustand (aktiv oder nicht) zu sehen.

Im Stompbox-Modus zeigen die LEDs der 5 Stompboxen an, ob die Stopmboxen aktiviert sind oder nicht. Die Auswahl eines Presets kann automatisch die 5 Stompbox-Zustände ändern, wenn es so programmiert wurde.

Im Direct Select-Modus können Sie das FCB1010 wieder wie im echten Leben simulieren: 2 Mausklicks sind erforderlich, um eine beliebige Auswahl aus 100 Presets zu treffen. Die simulierte 7-Segmentanzeige zeigt Ihnen die Bank- und Preset-Nummer an, das MIDI-Ausgabefeld zeigt Ihnen den zu erwartenden MIDI-Datenstrom am Ausgang nach Auswahl eines Presets an.

## **15. Senden von Patchdumps an und vom FCB1010**

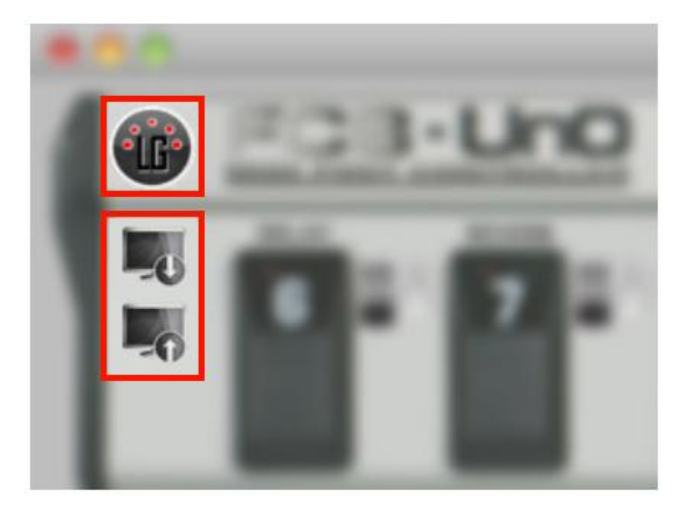

Um einen Patchdump von einem Computer an den FCB1010 zu senden oder einen Patchdump vom FCB1010 mit einem Computer zu empfangen, muss eine MIDI-Verbindung hergestellt werden. Verbinden Sie dazu ein MIDI-Kabel vom FCB1010 MIDI OUT mit dem MIDI IN-Anschluss Ihres USB-MIDI-Interfaces und ein zweites MIDI-Kabel vom MIDI OUT-Anschluss Ihres USB-MIDI-Interfaces mit dem MIDI IN-Anschluss Ihres FCB1010.

*Anmerkung*: Insbesondere bei kleinen Interfaces mit fest angeschlossenen MIDI-Kabeln kann die IN/OUT-Beschriftung verwirrend erscheinen. Die männlichen Stecker enthalten die Inschriften "MIDI IN →" und "MIDI OUT →", die tatsächlich den MIDI IN-Anschluss und den MIDI OUT-Anschluss **dieses Interfaces** und *NICHT* den Anschluss, an den sie angeschlossen werden müssen, angeben. *Der Stecker mit der Bezeichnung "MIDI IN →" muss in den FCB1010-Anschluss mit der Bezeichnung "MIDI OUT" gesteckt werden und umgekehrt.*

Sobald die Verbindung hergestellt ist, müssen noch die richtigen MIDI-USB-Ports im FCB/UnO Control-Center ausgewählt werden. Wenn das große MIDI-Anschluss-Symbol in der linken oberen Ecke des Bildschirms (siehe Screenshot oben) hellgrau ist, bedeutet dies, dass noch kein MIDI-Anschluss ausgewählt wurde. Klicken Sie einfach auf das MIDI-Anschluss-Symbol oder wählen Sie das Menü "Setup" > "MIDI-Ports auswählen". Wählen Sie die MIDI-USB-Anschlüsse aus, die Sie für Ihren FCB1010 verwenden. Nach der Auswahl erscheint das MIDI-Anschluss-Symbol aktiviert und Sie sind bereit, eine Verbindung herzustellen. Klicken Sie erneut auf das Symbol, und das Control-Center wird versuchen, mit dem FCB1010 zu "sprechen". Wenn das FCB1010 antwortet, ist die Verbindung in Ordnung, und **die kleinen Pins** im MIDI-Anschluss-Symbol **werden rot**, wie oben dargestellt. Wenn kein FCB1010 antwortet, wird die Verbindung mit einem Fehler abgebrochen. Überprüfen Sie in diesem Fall die MIDI-Kabel und die Auswahl des MIDI-Ports. Falls das MIDI-USB-Interface nach dem Start des Control Centers angeschlossen wurde, kann es hilfreich sein, das Control Center zu schließen und erneut zu starten, um eine gültige MIDI-USB-Verbindung herzustellen.

Sobald das FCB1010 korrekt erkannt wurde, zeigt das Control-Center die erkannte Firmware-Version im schwarzen "Anzeigefenster" des FCB1010 an, anstelle der beim Start angezeigten Warnung "[kein FCB1010 angeschlossen]". Gleichzeitig werden die beiden Symbole unter dem MIDI-Anschluss (siehe oben) aktiviert. Das obere ist für einen Download **(vom** Computer **zum** FCB1010), das untere zum Hochladen (**vom** FCB1010 **auf den** Computer)

Nun ist die Vorgehensweise beim eigentlichen Patchdump abhängig von der verwendeten Firmware. Nicht sehr unkompliziert mit einem serienmäßigen FCB1010, aber viel einfacher mit der UnO-Firmware, und mit UnO Firmware v.1.0.3 und höher sollte das ein "No-Brainer"\* sein. Hier sind die Details:

\* = umgangssprachlich für "Kinderspiel"

#### **Patchdump mit dem** *serienmäßigen* **FCB1010**

Bevor Sie einen Patchdump durchführen können, müssen Sie "SysEx receive" am FCB1010 aktivieren. Dies ist *jedes Mal* erforderlich, wenn Sie einen Patchdump senden!

- 1. Schalten Sie das FCB1010 aus.
- 2. Schalten Sie es ein, während Sie die **DOWN**-Fußschalter drücken. Dadurch befindet sich das Gerät im globalen Konfigurationsmodus. Halten Sie die Taste gedrückt, bis die kleine grüne LED mit der Aufschrift DIRECT SELECT aufleuchtet.
- 3. Drücken Sie den **UP**-Fußschalter zweimal. Der erste Klick lässt die MIDI FUNCTION LED blinken. Der zweite Klick schaltet die CONFIG-LED ein.
- 4. Drücken Sie nun den Fußschalter **7** (der auch mit SYSEX RCV bezeichnet ist). Die LED des Fußschalter **7** leuchtet auf, dies zeigt an, dass Ihr FCB1010 nun bereit ist, einen Patchdump zu empfangen.
- 5. Klicken Sie im Control-Center auf das Symbol **Download** (das Symbol mit dem **Pfeil nach unten**). Der Patchdump wird nun an Ihren FCB1010 gesendet. Während des Patchdump-Empfangs blinkt die LED von Fußschalter **7**. Nach dem Empfang erlischt die LED.
- 6. Der letzte wichtige Schritt ist, dass Ihr FCB1010 das neue Setup im permanenten Speicher speichert. Halten Sie dazu den **DOWN**-Fußschalter ca. **3 Sekunden** lang gedrückt. Das Display des FCB1010 zeigt einen Countdown von 9 bis 0 an, während es das Setup speichert. Damit ist das Patchdump-Verfahren abgeschlossen.

#### **Patchdump mit dem UnO ausgestatteten FCB1010**

Da wir dieses Patchdump-Verfahren sehr umständlich fanden, haben wir eine leichte Änderung in der UnO-Firmware eingeführt, die den gesamten Vorgang erheblich vereinfacht. Anstatt das Gerät jedes Mal in den "SysEx Receive"-Modus zu versetzen, haben wir diese Einstellung auf "Umschalten" gesetzt, die im permanenten Speicher gespeichert ist. **Daher müssen Sie "SysEx receive" nur** *einmal* **aktivieren** und können ab diesem Zeitpunkt mit einem einzigen Klick Patchdumps aus dem Control-Center durchführen, ohne dass eine weitere Aktion am FCB1010 erforderlich ist!

Um "SysEx Receive" auf Ihrem FCB1010 zu aktivieren, führen Sie die oben beschriebenen Schritte 1 bis 4 aus. Überspringen Sie dann Punkt 5 und gehen Sie sofort zu Punkt 6, der nun nur noch die Einstellung SysEx Receive für immer speichert. Von nun an lautet das Patchdump-Verfahren :

1. Klicken Sie im Control Center auf das Symbol Download. Der Patchdump wird nun an Ihren FCB1010 gesendet und im permanenten Speicher abgelegt (da "SysEx Receive" dauerhaft aktiviert ist).

Das ist es. Einfacher, nicht wahr?

#### **Patchdump mit der UnO-Firmware ab v.1.0.3**

Die UnO-Firmware ab Version 1.0.3 geht noch einen Schritt weiter und vereinfacht das Patchdump-Verfahren. Eine zusätzliche Konsistenzprüfung des Patchdumps wurde der Firmware hinzugefügt, um die Wahrscheinlichkeit einer unbeabsichtigten Speicherung des Patchdumps zu minimieren. Dadurch konnten wir den Schalter "SysEx Receive" entfernen. Somit ist der gesamte Patchdump-Vorgang nun auf diese eine einzige Aktion reduziert:

1. Klicken Sie im Control-Center auf das Symbol Download.

Nichts weiter…

#### **Ist der Patchdump tatsächlich gelungen?**

In den FCB1010-Foren erscheinen regelmäßig Berichte über fehlerhafte oder unzuverlässige SysEx-Kommunikation. Daher konnte man nie sicher sein, ob ein Patchdump tatsächlich korrekt vom FCB1010 empfangen wurde. Nicht so beim FCB/UnO Control-Center. Im Control-Center besteht ein Patchdump-Download eigentlich aus 2 Schritten: Zunächst wird der Patchdump heruntergeladen und im FCB1010 gespeichert. Dann sendet das Control-Center eine "Patchdump-Upload-Anforderung", und der FCB1010 antwortet mit einem Sysex-Dump seines aktuellen Setups. Jetzt werden sowohl gesendete als auch empfangene Daten Byte für Byte verglichen, und wenn eine Abweichung festgestellt wird, wird der Patchdump als fehlgeschlagen markiert und eine Fehlermeldung angezeigt. All dies geschieht mit einem einzigen Klick auf "Patchdump herunterladen". Wenn das Control-Center nach einem Patchdump-Download in seiner Statusleiste "Patchdump erfolgreich gesendet" meldet, können Sie daher sicher sein, dass das FCB1010 das übertragene Setup auch korrekt gespeichert hat.

#### **Verwendung einer verbesserten SysEx-Kommunikation ab UnO v.1.0.3**

Wie bereits in den vorangegangenen Kapiteln erwähnt ist einer der Gründe für eine mögliche Beschädigung einer übertragenen SysEx-Datei die Tatsache, dass einige MIDI-USB-Schnittstellen nicht mit der SysEx-Größe eines FCB1010-Patchdumps umgehen können. Aus diesem Grund bietet UnO ab v.1.0.3 eine Option zum Senden und Empfangen von Patchdumps in aufeinanderfolgenden "Chunks". Jeder Patchdump wird in 16 gleiche Teile von je 160 Bytes aufgeteilt und sequentiell gesendet. Diese "Chunks" werden nach dem Empfangen wieder zusammengesetzt, sowohl auf der FCB1010-Seite (durch die v.1.0.3-Firmware (oder höher)) als auch auf der Computerseite (durch das FCB/UnO Control-Center). Erst nachdem *alle* 16 Chunks empfangen wurden, wird ein Patchdump im permanenten Speicher des FCB1010 gespeichert.

Falls Sie Kommunikationsprobleme haben und mindestens eine UnO v.1.0.3 Firmware installiert haben, versuchen Sie folgendes alternative Kommunikationsprotokoll: Gehen Sie zum Menü Einstellungen und wählen Sie unter Patchdump-Kommunikation die Option "Mehrere kleinere SysEx-Nachrichten verwenden".

*Das war es, Leute! Viel Spaß mit Eurem FCB1010 und dem FCB/UnO Control-Center !*

Copyright © Gordius 2012 - 2014 Copyright © Xavier De Donder (aka Ossandust)

Übersetzung 2019 by Michael Wolter (aka Miks)